# **Model kućišta za automatizirano prikupljanje uzoraka s digitalnog refraktometra**

**Osmakčić, Dorijan**

**Undergraduate thesis / Završni rad**

**2022**

*Degree Grantor / Ustanova koja je dodijelila akademski / stručni stupanj:* **Josip Juraj Strossmayer University of Osijek, Faculty of Electrical Engineering, Computer Science and Information Technology Osijek / Sveučilište Josipa Jurja Strossmayera u Osijeku, Fakultet elektrotehnike, računarstva i informacijskih tehnologija Osijek**

*Permanent link / Trajna poveznica:* <https://urn.nsk.hr/urn:nbn:hr:200:239560>

*Rights / Prava:* [In copyright](http://rightsstatements.org/vocab/InC/1.0/) / [Zaštićeno autorskim pravom.](http://rightsstatements.org/vocab/InC/1.0/)

*Download date / Datum preuzimanja:* **2025-01-03**

*Repository / Repozitorij:*

[Faculty of Electrical Engineering, Computer Science](https://repozitorij.etfos.hr) [and Information Technology Osijek](https://repozitorij.etfos.hr)

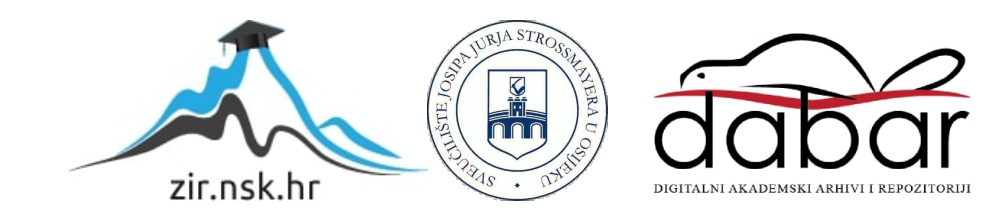

# **SVEUČILIŠTE JOSIPA JURJA STROSSMAYERA U OSIJEKU FAKULTET ELEKTROTEHNIKE, RAČUNARSTVA I INFORMACIJSKIH TEHNOLOGIJA OSIJEK**

**Sveučilišni studij** 

# **MODEL KUČIŠTA ZA AUTOMATIZIRANO PRIKUPLJANJE UZORAKA S DIGITALNOG REFRAKTOMETRA**

**Završni rad**

**Dorijan Osmakčić**

**Osijek,2022.**

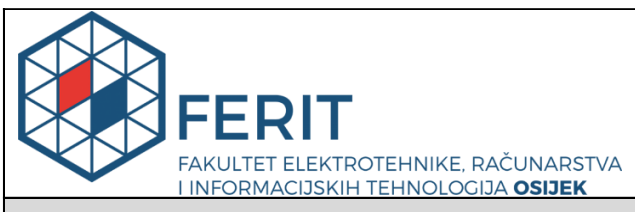

#### **Obrazac Z1P - Obrazac za ocjenu završnog rada na preddiplomskom sveučilišnom studiju**

#### **Osijek, 02.09.2022.**

**Odboru za završne i diplomske ispite**

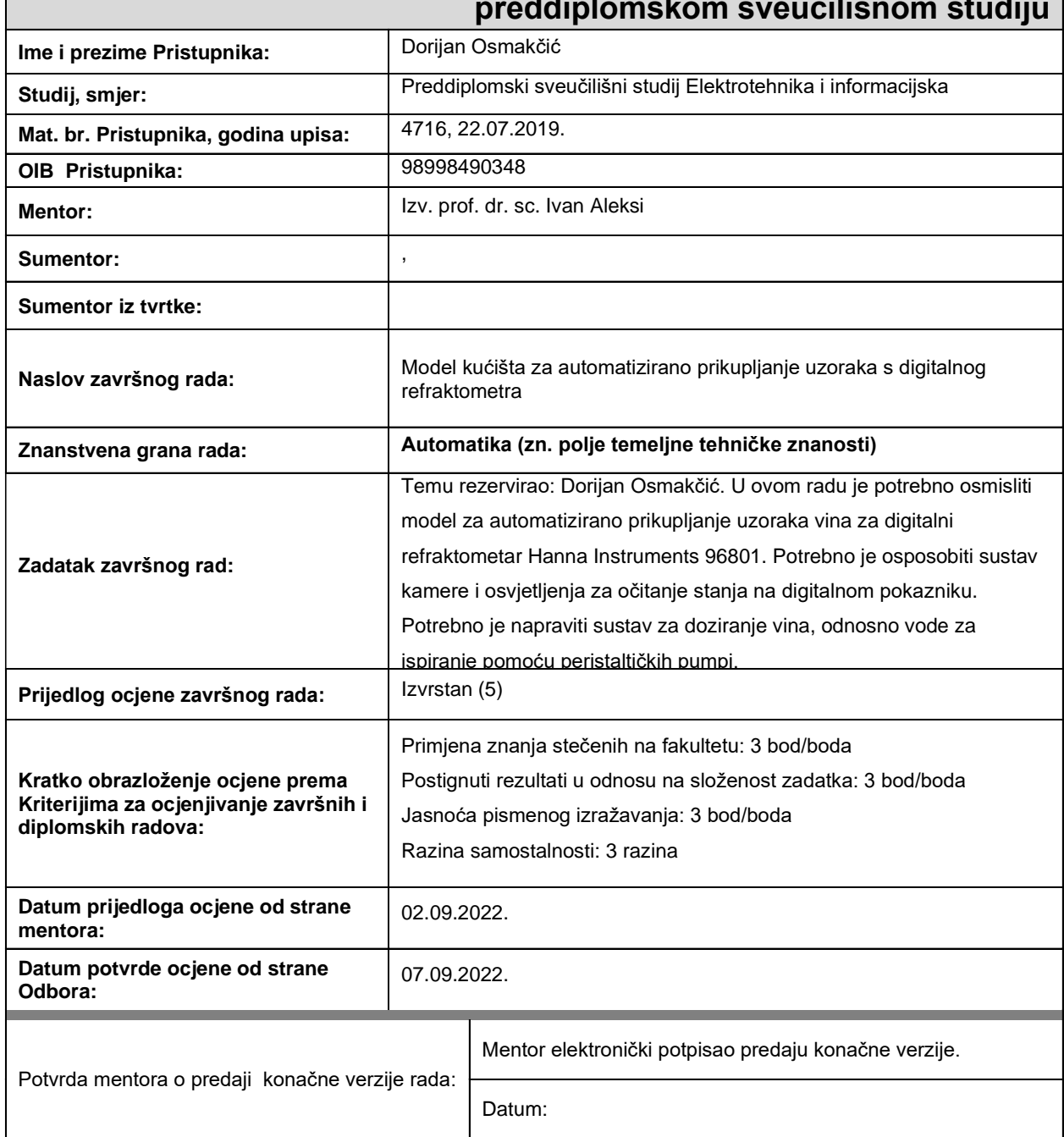

# **Prijedlog ocjene završnog rada na preddiplomskom sveučilišnom studiju**

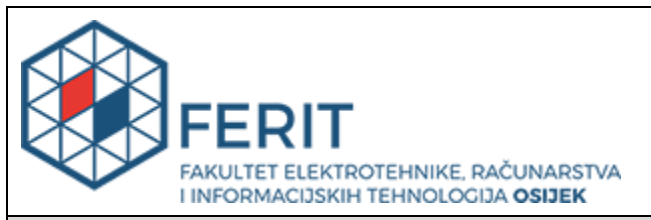

# **IZJAVA O ORIGINALNOSTI RADA**

**Osijek, 07.09.2022.**

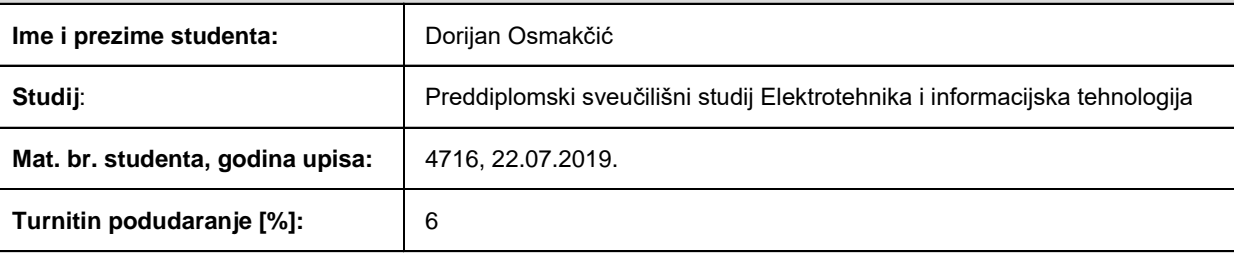

Ovom izjavom izjavljujem da je rad pod nazivom**: Model kućišta za automatizirano prikupljanje uzoraka s digitalnog refraktometra**

izrađen pod vodstvom mentora Izv. prof. dr. sc. Ivan Aleksi

i sumentora ,

moj vlastiti rad i prema mom najboljem znanju ne sadrži prethodno objavljene ili neobjavljene pisane materijale drugih osoba, osim onih koji su izričito priznati navođenjem literature i drugih izvora informacija. Izjavljujem da je intelektualni sadržaj navedenog rada proizvod mog vlastitog rada, osim u onom dijelu za koji mi je bila potrebna pomoć mentora, sumentora i drugih osoba, a što je izričito navedeno u radu.

Potpis studenta:

# SADRŽAJ

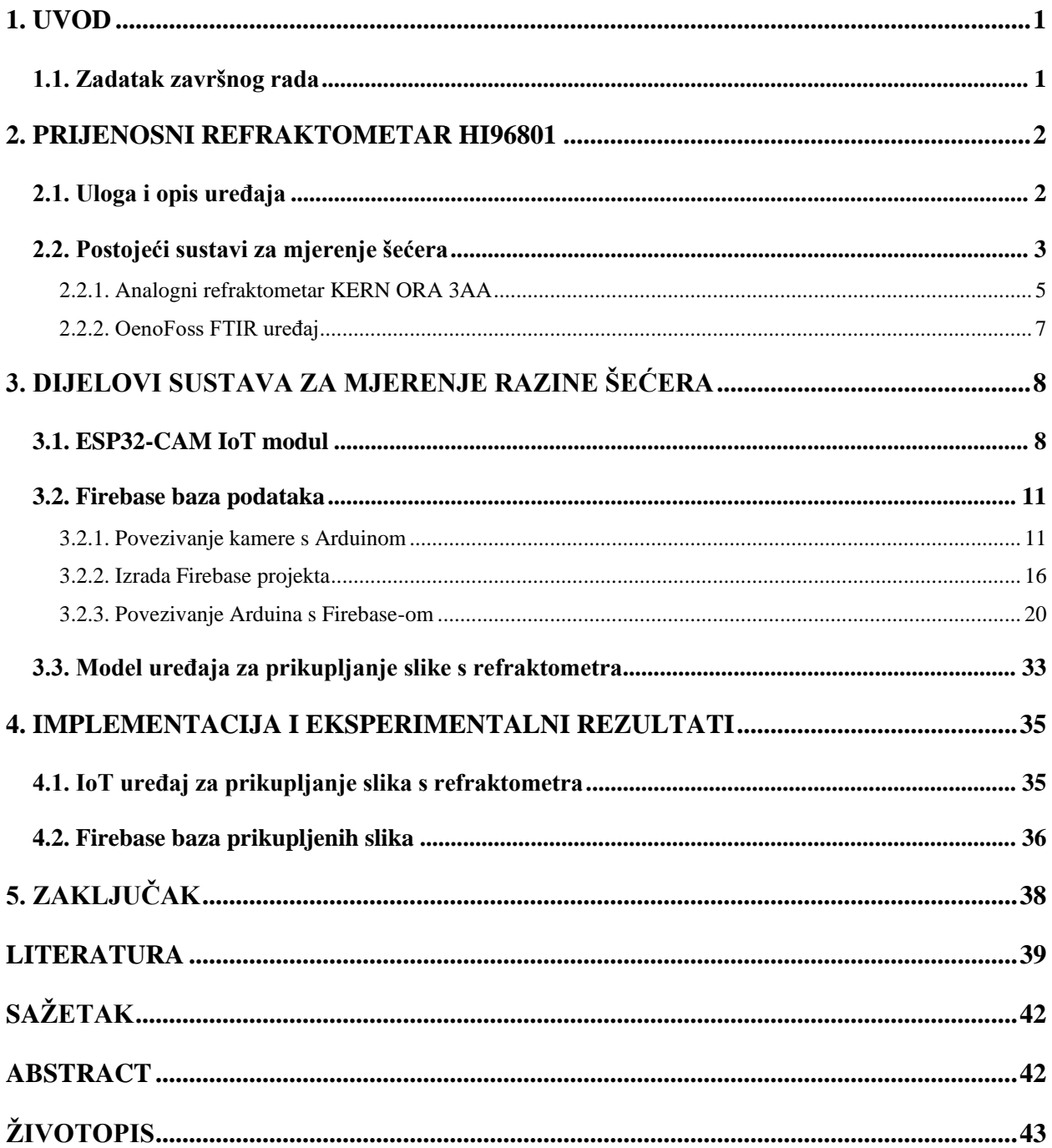

#### <span id="page-5-0"></span>**1. UVOD**

U današnje vrijeme postoje razni uređaji koji se koriste za mjerenje količine šećera u voću, vinu, sokovima i raznim drugim tekućim uzorcima. Uređaji koji se koriste u takve svrhe su refraktometri. U ovom završnom radu koristit se model HI96801 koji pretvara indeks loma otopine u % brix [1].

Brix je mjera kroz koju se odlučuje o količini šećera iz uzorka. Ovakav uređaj uglavnom koriste vinari za provedbu detaljne analize vina.

Osim što je potrebno mjeriti razinu šećera iz uzoraka, potrebno je i digitalizirati rezultate mjerenja s LCD-a na refraktometru odnosno spremiti rezultate na računalo zbog dohvaćanja slika za daljnju obradu. Dohvaćanje slika s LCD pokaznika obavlja se pomoću modula AI Thinker ESP32-CAM. Modul je baziran na ESP32 mikroupravljaču s OV2640 kamerom. Slike koje se dohvaćaju spremaju se na Firebase platformu u njeno skladište radi boljeg upravljanja podataka. Firebase je povezan s kamerom preko Arduina, programskim kodom koji inicijalizira Firebase, kameru i WiFi na koji se povezuje gdje se pokretanjem kôda spremaju slike u skladište Firebase-a .

U sustavu za prikupljanje slike s kamere koristi se i LED traka za osvjetljenje LCD-a na refraktometru radi dohvaćanja jasnije slike s kamere i razlučivanja znamenki sa slike.

#### <span id="page-5-1"></span>**1.1. Zadatak završnog rada**

Potrebno je napraviti stalak odnosno model koji povezuje kameru, LED traku i refraktometar u jednu funkcionalnu cjelinu te osposobiti sustav kamere koji dohvaća slike mjerenja s LCD-a. Potrebno je pozicionirati LED traku tako da bude zadovoljavajuće osvjetljenje na LCD-u refraktometra.

#### <span id="page-6-0"></span>**2. PRIJENOSNI REFRAKTOMETAR HI96801**

U ovom dijelu detaljnije se opisuje već spomenuti model refraktometra, njegova uloga i tehnički podaci. Osim toga spominju se i metode mjerenja razine šećera kao i uređaji koji se koriste za mjerenje. Uspoređuje se i HI96801 s nekim poznatijim refraktometrima.

#### <span id="page-6-1"></span>**2.1. Uloga i opis uređaja**

Uloga HI96801 refraktometra, prikazanog na slici 2.1 jako je bitna, jer na osnovu njegovih dimenzija, načina rada, oblika i drugih jednako bitnih stvari ovise svi koraci izrade modela.

HI96801 idealan je za analizu voća, energetskih napitaka, pudinga, sojinog mlijeka, sokova, džema, marmelade, meda, juha, želea, tofua i začina. Spomenuti refraktometar je jednostavan uređaj za mjerenje šećera u uzorcima hrane na terenu ili u laboratoriju [1].

Iz navedene slike se može vidjeti s lijeve strane LCD koji pokazuje rezultate mjerenja, dok se s desne strane može vidjeti krug na koji se stavlja uzorak. Nakon što se destiliranom vodom očisti dio gdje ide uzorak, stavlja se opet destilirana voda te se zatim koristi tipka ZERO zbog uspoređivanja uzorka bez šećera sa sljedećim koji u sebi ima šećera.

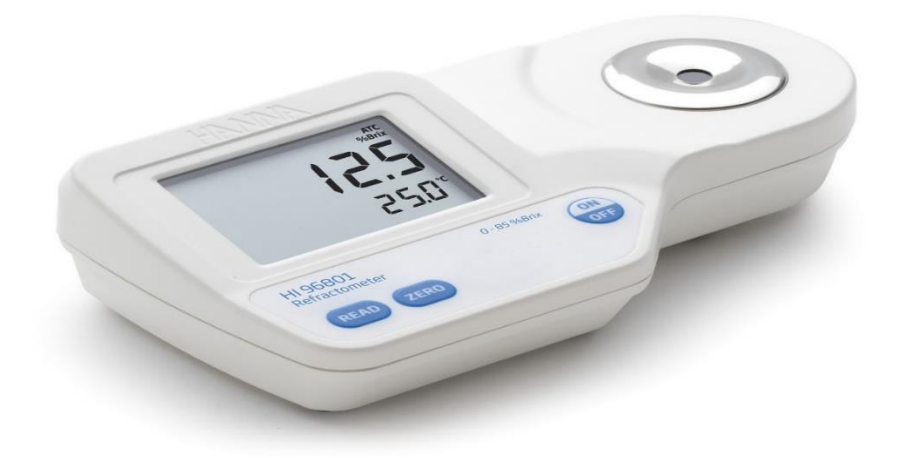

Sl.2.1.Prijenosni refraktometar HI96801 [1].

Kod ovog uređaja bitno je naglasiti određene značajke koje su prikazane u tablici 2.1.

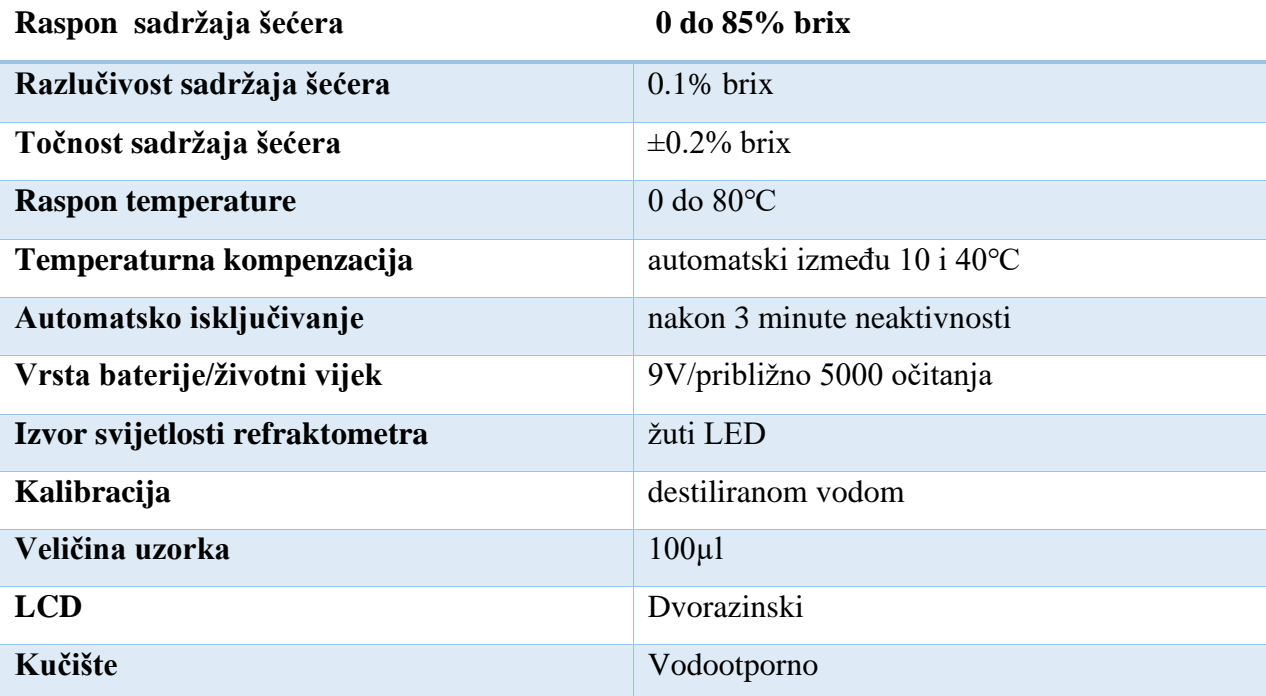

**Tablica 2.1**.Tehničke specifikacije digitalnog refraktometra HANNA HI96801 [1][2].

# <span id="page-7-0"></span>**2.2. Postojeći sustavi za mjerenje šećera**

Kvaliteta voća,povrća i nekih sokova jako je bitna stavka za ljudsko zdravlje. Jedna od bitnih stvari koje određuju kvalitetu hrane i pića je sadržaj šećera koji se nalazi u njima. Sadržaj šećera se može

odrediti raznim analitičkim metodama. Neke od njih uključuju korištenje refraktometra, hidrometra i dr... [3].

Mjerenje šećera u otopini se vrši u više skala. Za vinogradare su najbitniji stupnjevi Brixa i Oeshleovi stupnjevi. Stupnjevi Brixa (simbol °Bx) je sadržaj šećera u vodenoj otopini. Jedan stupanj Brixa je 1 gram saharoze u 100 grama otopine i predstavlja jačinu otopine kao postotak mase. Ako otopina sadrži otopljene krute tvari osim čiste saharoze, tada °Bx samo približno odgovara sadržaju otopljenih krutih tvari [4].

Oeshleova skala (simbol °Oe) je skala koja se koristi za mjerenje gustoće mošta u grožđu. Postoje dvije definicije Oechslea. To su "stara" i "nova". Stara se temelji na specifičnoj težini, dok se nova definicija temelji se na indeksu loma [5].

Postoji jako puno uređaja koji mjere šećer. Tu su razne vrste digitalnih refraktometra, kao i analognih. Za primjer usporedbe, u tablici 2.1 su prikazane neke bitne stavke određenog tipa analognog i digitalnog refraktometra , te FTIR uređaja.

**Tablica 2.2.**Usporedba uređaja za mjerenje šećera u otopini [2][6-8].

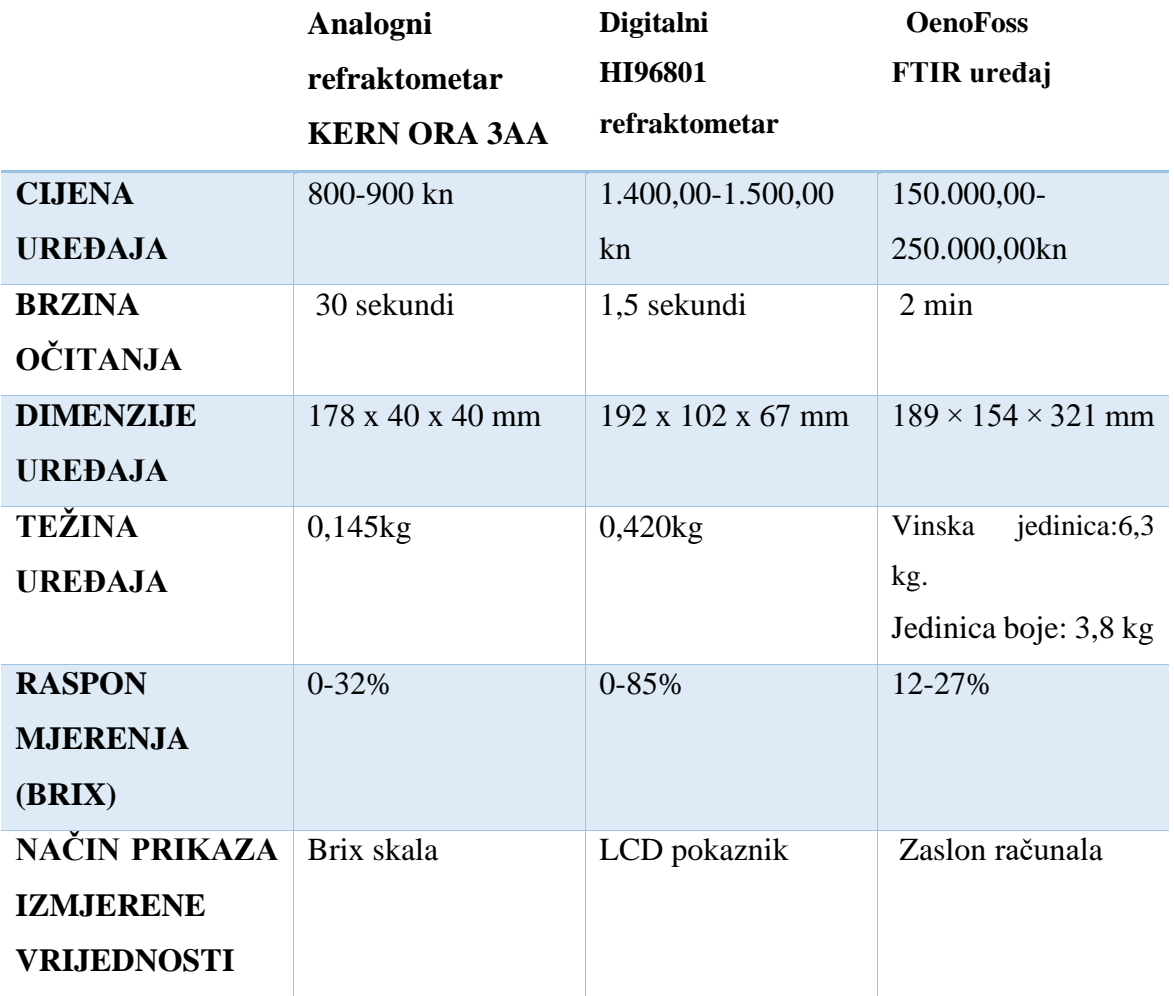

#### **2.2.1. Analogni refraktometar KERN ORA 3AA**

<span id="page-9-0"></span>KERN ORA 3AA, prikazan na slici 2.3 je analogni prijenosni refraktometar manjih dimenzija koji je jednostavan za upotrebu. Uređaj je ručni tip (engl.*handheld).* Koristi se za promatranje ponašanja svjetlosti dok prolazi od prizme poznatih svojstava do objekta koji se ispituje.

Uzorak se stavlja na jedan kraj uređaja, nakon čega se zatvara prozirnim poklopcem. Rezultati se nakon par sekundi mogu vidjeti na skali prikazanoj na slici 2.2 koja služi za očitavanje brixa pri mjerenju.

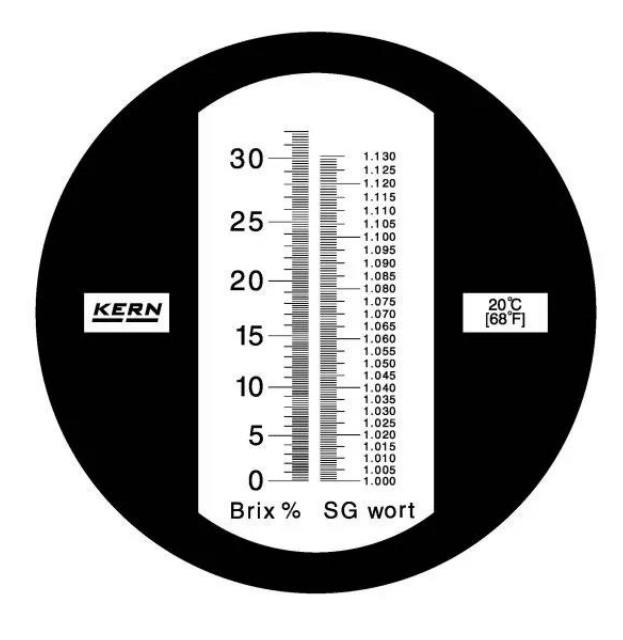

Sl. 2.2. Skala KERN ORA 3AA refraktometra [7].

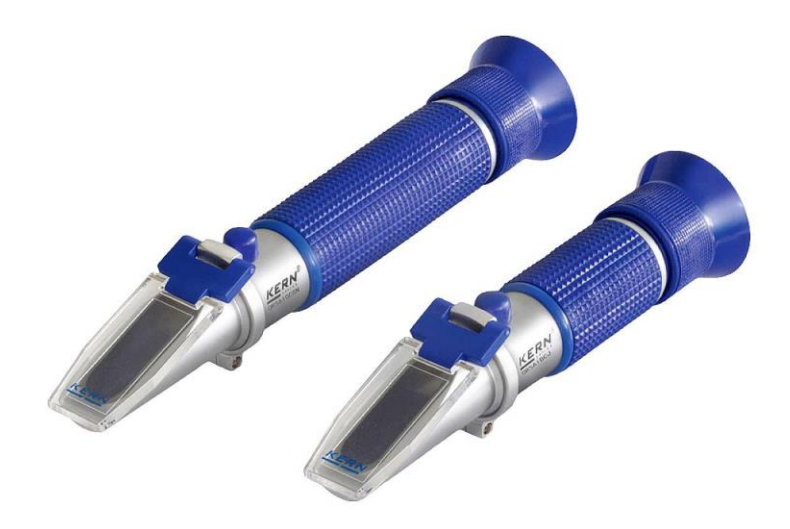

Sl. 2.3. Prikaz analognog refraktometra [6].

#### **2.2.2. OenoFoss FTIR uređaj**

<span id="page-11-0"></span>Ova vrsta uređaja prikazanog na slici 2.4, daje rezultate za čak više od 10 parametara uz korištenje računala, zbog čega je naravno i cijena uređaja velika. Vrste uzoraka koje se mogu koristiti za analizu su mošt, mošt u vrenju, slatko vino, gotovo vino itd.. Uzorak se stavlja u bušotinu, nakon čega se zatvara poklopcem. Pritiskom gumba narančaste boje, nakon par minuta rezultati se prikazuju na računalu na koje je uređaj spojen [8].

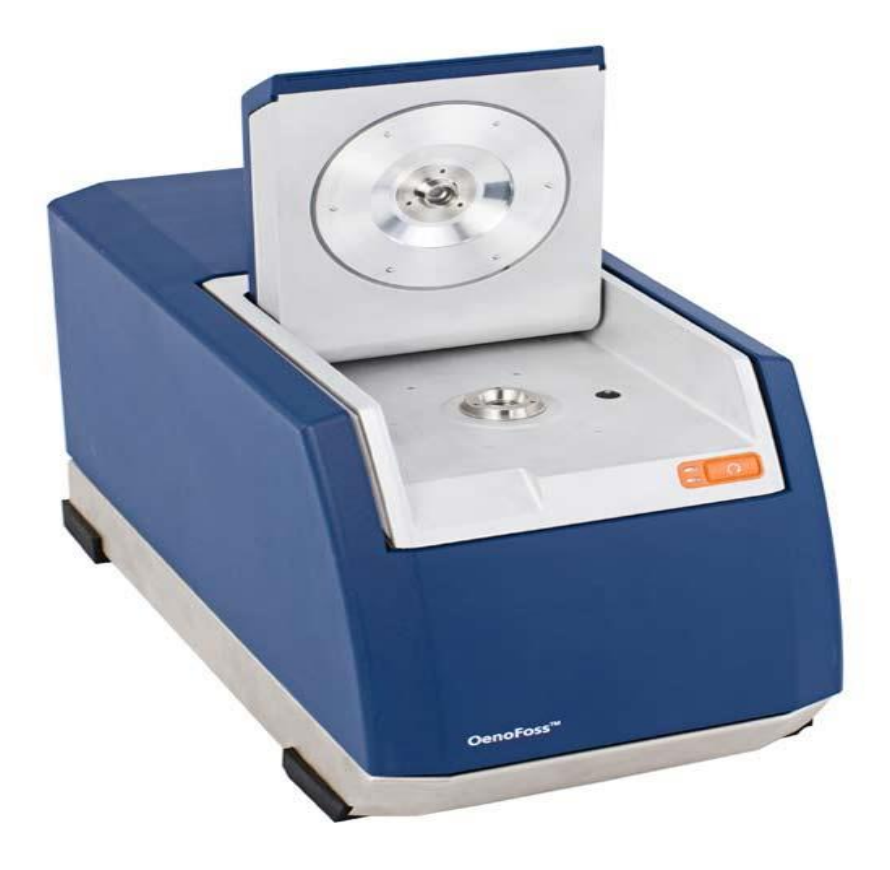

Sl. 2.4. OenoFoss FTIR uređaj [9].

# <span id="page-12-0"></span>**3. DIJELOVI SUSTAVA ZA MJERENJE RAZINE ŠEĆERA**

Osim refraktometra koji mjeri rezultate, za prikupljanje rezultata koriste se još dvije komponente. Te dvije komponente su ESP32-CAM IoT modul, prikazan na slici 3.1, koji dohvaća slike s refraktometra i model koji objedinjuje refraktometar i modul. Slike se dohvaćaju i spremaju na Firebase bazu podataka koja je detaljnije opisana u nastavku.

#### <span id="page-12-1"></span>**3.1. ESP32-CAM IoT modul**

Postoje razni moduli koji sadrže WiFi odnosno kojima se mogu spremati i razmjenjivati podatke putem interneta. Ti moduli uglavnom pripadaju ESP32 seriji. ESP32 je serija jeftinih sustava male potrošnje na mikro-kontrolerima s čipom s integriranim Wi-Fi i dual-mode Bluetoothom [10].

ESP32-CAM je Wi-Fi modul s ugrađenom video kamerom. Kamera pruža razne funkcije, poput nadzora ili špijunaže na daljinu, te hvatanja odnosno snimanje svega što se događa na posjedu vlasnika kada je nije prisutan. Važno je naglasiti da je to modul koji se može koristiti s mnoštvom projekata koji uključuju Arduino [11].

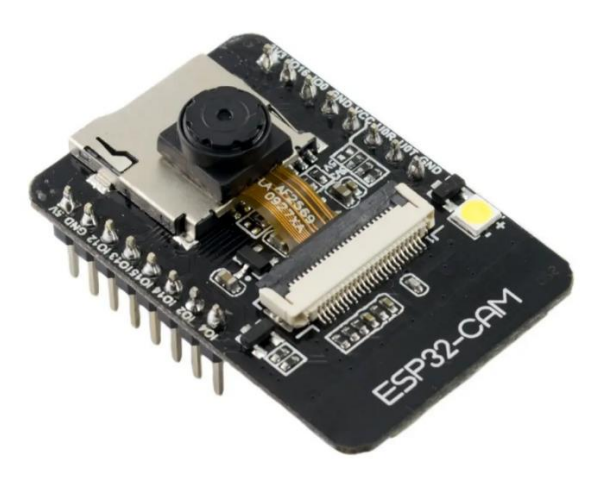

Sl.3.1 ESP32-CAM [11].

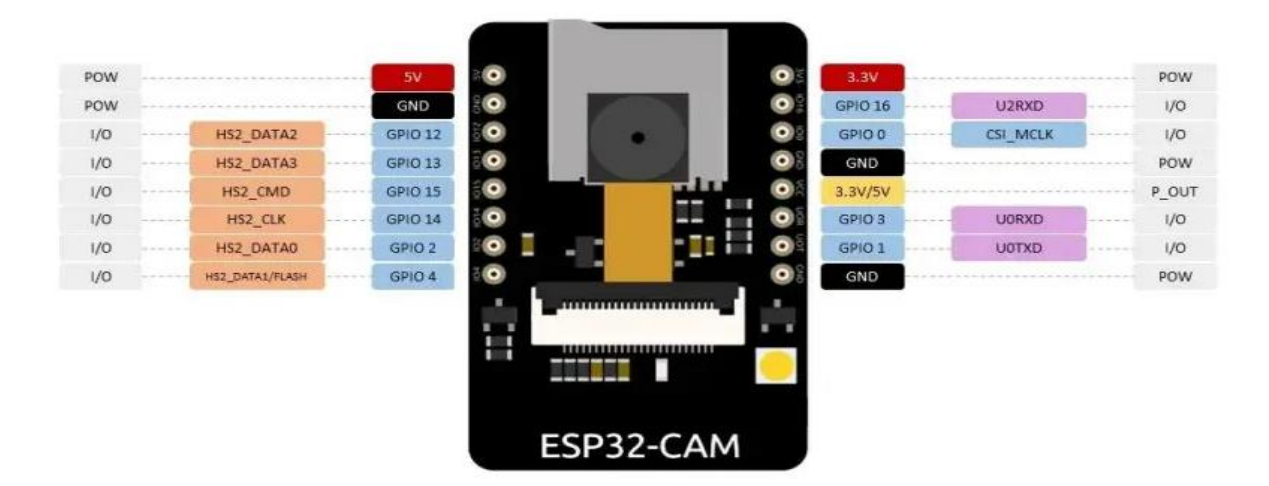

Sl. 3.2. Raspored pinova ESP32-CAM [11].

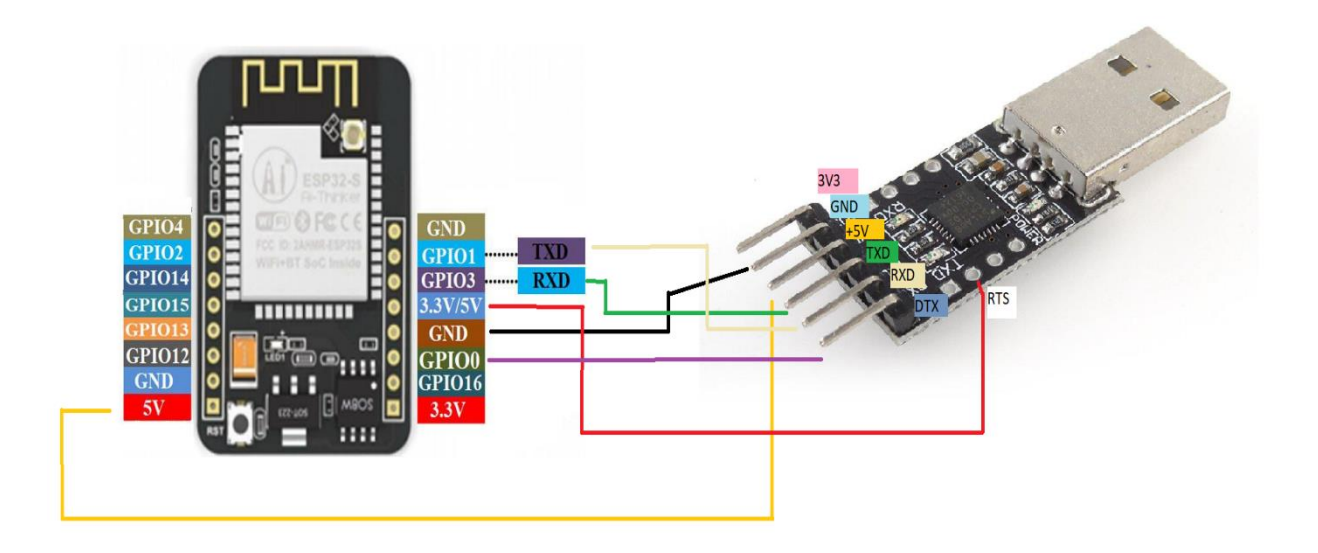

Sl. 3.3. Raspored spajanja žica

U tablici 3.1 se mogu vidjeti tehničke specifikacije modula.

**Tablica 3.1**.Tehničke specifikacije ESP32-CAM modula [11][12].

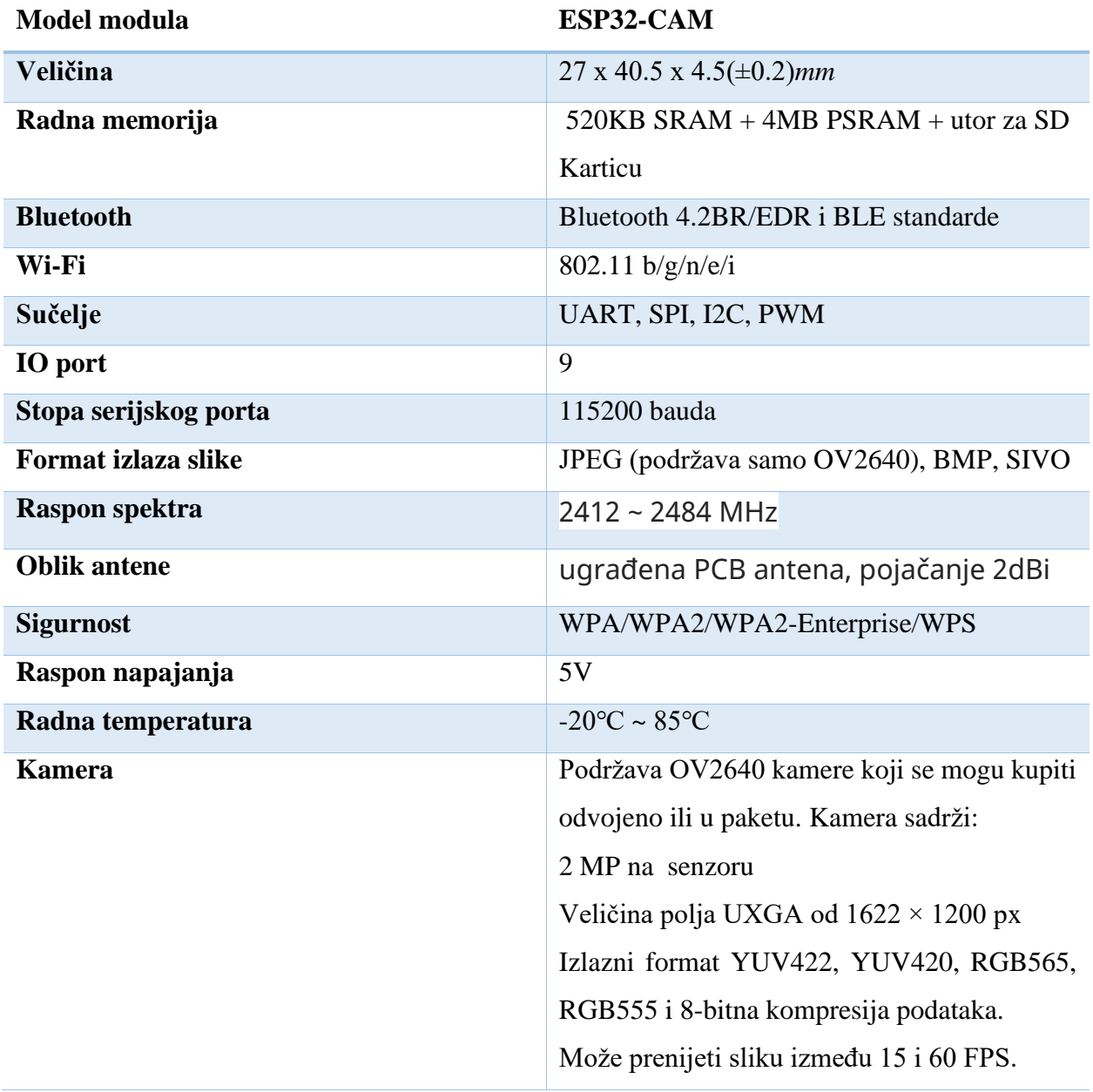

#### <span id="page-15-0"></span>**3.2. Firebase baza podataka**

Zbog realiziracije spremanja slike u bazu podataka, prvo se povezuje kamera preko računala s Arduinom, zatim se izrađuje Firebase projekt, te se na kraju povezuje Firebase i Arduino.

Prije nego što se opiše postupak, važno je znati što je to zapravo Firebase.

Firebase je Googleova platforma koja se koristi za razvoj mobilnih aplikacija. Ona pomaže korisniku izgraditi, poboljšati i razviti svoju aplikaciju. Ima mnogo usluga koje se koriste za upravljanje podacima iz bilo koje Android, IOS ili web aplikacije kao što su autentifikacija, baza podataka u stvarnom vremenu, hosting, pohrana itd.. [13].

#### **3.2.1. Povezivanje kamere s Arduinom**

<span id="page-15-1"></span>Pri povezivanju kamere odnosno modula ESP32-CAM potrebno je prvo instalirati najnoviju verziju Arduino IDE na računalu. Nakon toga je potrebno instalirati ESP32 ploču u vlastiti Arduino IDE u par koraka:

1.U Arduino IDE-u potrebno je otići na Datoteka (engl. *File*) > Preporučene vrijednosti (engl. *Preferences*) [14].

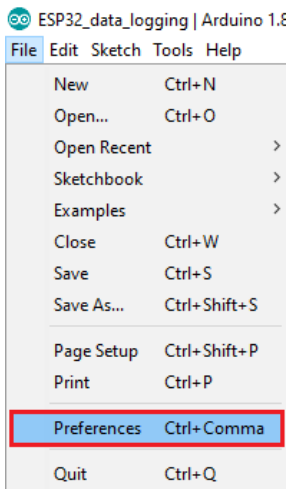

Sl. 3.4. Postavke u Arduinu [14].

[https://raw.githubusercontent.com/espressif/arduino-esp32/gh-pages/package\\_esp32\\_index.json](https://raw.githubusercontent.com/espressif/arduino-esp32/gh-pages/package_esp32_index.json)

[14].

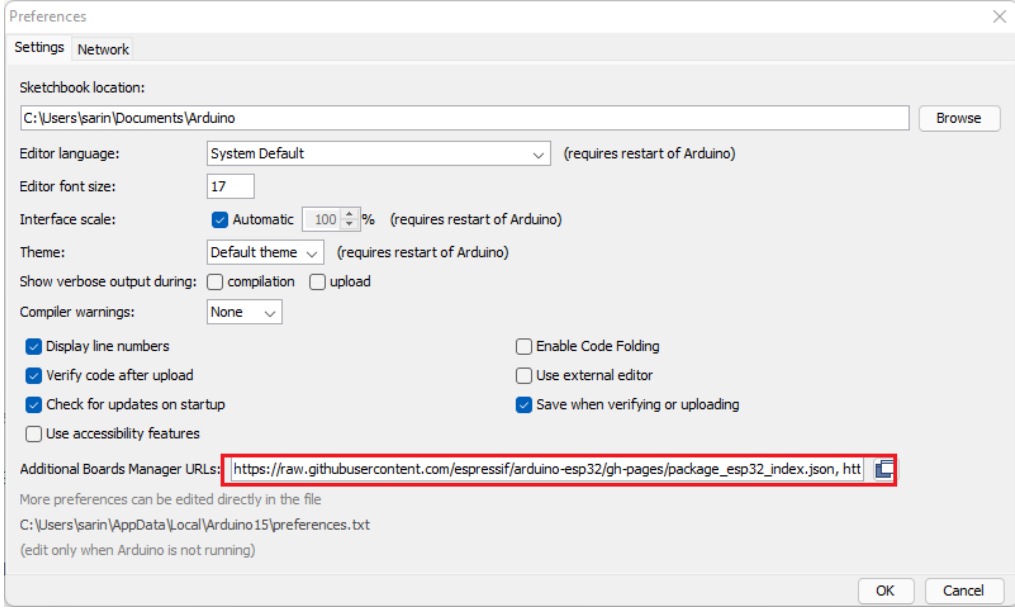

Sl. 3.5. Postavke u Arduinu [14].

3. Otvoriti upravitelj pločica. Otići na Alati (engl. *Tools*) > Pločica (engl. *Board*) > Upravitelj pločica...(engl. *Boards Manager*) [14].

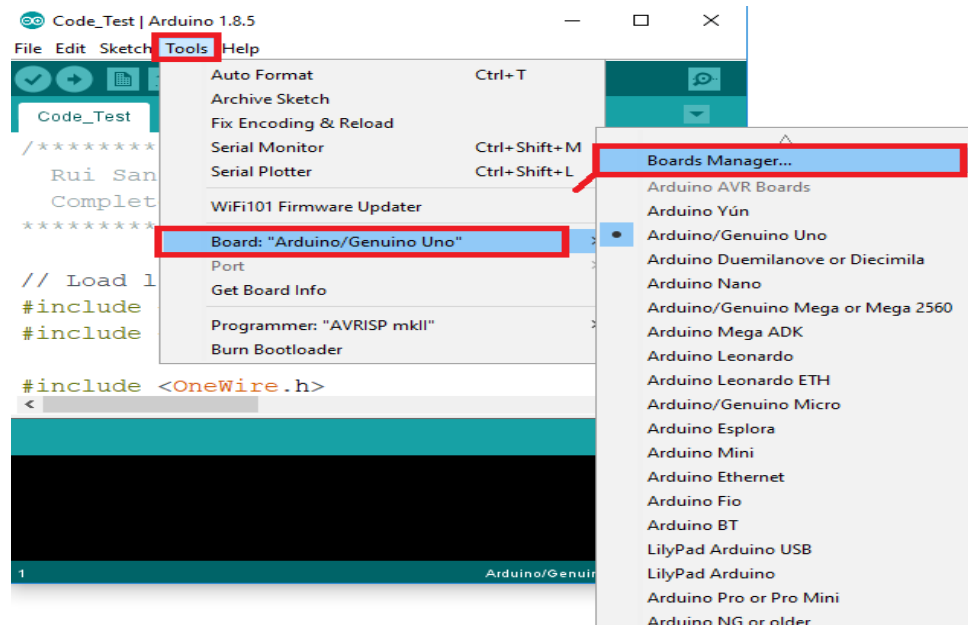

Sl. 3.6. Postavke u Arduinu [14].

4. Potražiti ESP32 i pritisnuti gumb za instalaciju za " *ESP32 by Espressif Systems* " [14].

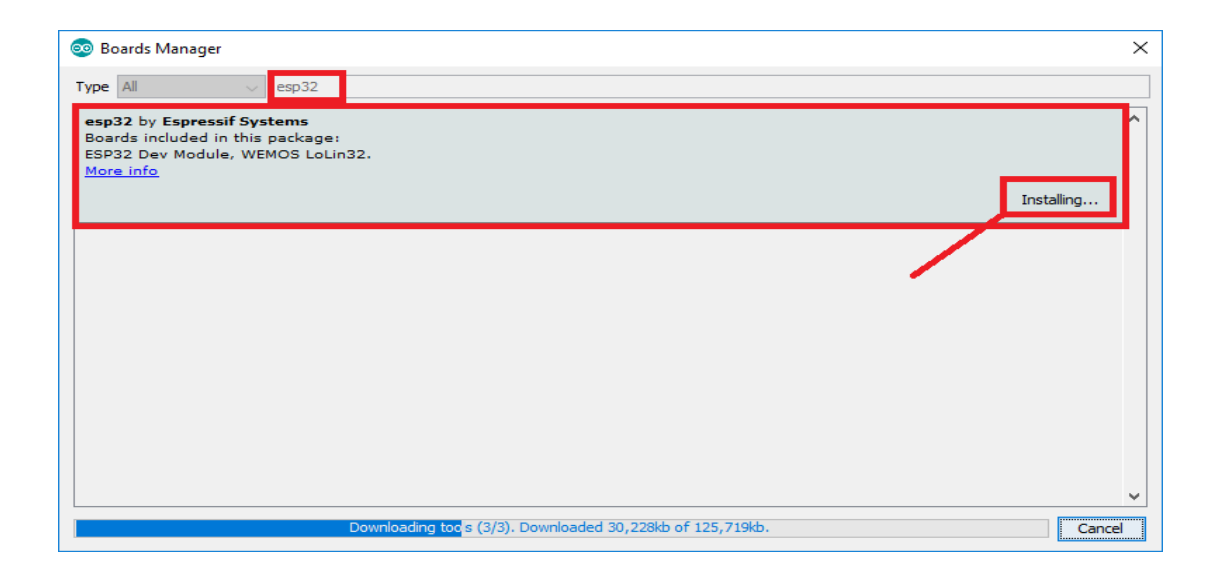

Sl. 3.7. Postavke u Arduinu [14].

5.Nakon par sekundi paket je instaliran [14].

Nakon tih koraka testira se instalacija tako što se ESP32 ploča spoji na računalo i u izborniku Alati (engl. *Tools*) >Ploča (engl. Board) se izabere odgovarajuća ploča. Budući da se u ovom radu koristi model *AI Thinker* ESP32-CAM, u tom slučaju je potrebno tu ploču odabrati. Potrebno je i odabrati odgovarajući port u izborniku Alati (engl. *Tools*) > Port. Arduino IDE u postavkama ima mogućnost da se pristupi tzv. streamingu kamere na webu tako što se pokretanjem serijskog monitora dobije IP adresa gdje se mogu testirati razne opcije slike(rezolucija, kvaliteta, osvjetljenje itd.). Koraci koji dovode do tog kôda su prikazani na slici 3.8.

|                                                  |                                                    |                    |                                   |               | AnalogOut          | $\,$          | ହ                                                    |
|--------------------------------------------------|----------------------------------------------------|--------------------|-----------------------------------|---------------|--------------------|---------------|------------------------------------------------------|
|                                                  |                                                    |                    |                                   |               | AnalogRead         |               |                                                      |
|                                                  |                                                    |                    |                                   |               | ArduinoStackSize   |               |                                                      |
|                                                  |                                                    |                    |                                   |               | Camera             |               | CameraWebServer                                      |
|                                                  | jave-picture-firebase-storage/                     |                    |                                   |               | ChipID             | $\rightarrow$ |                                                      |
|                                                  |                                                    |                    |                                   |               | DeepSleep          |               |                                                      |
|                                                  | <sup>∞</sup> sketch_jun30a   Arduino 1.8.19 (Windo |                    | $\Box$<br>$\times$<br>files.      |               | <b>ESPNow</b>      |               |                                                      |
|                                                  | Datoteka Uredi Skica Alati Pomoć                   |                    | $\blacktriangle$                  |               | <b>FreeRTOS</b>    |               |                                                      |
|                                                  | <b>Novo</b>                                        | $Ctrl + N$         | <b>RETIRED</b>                    |               | <b>GPIO</b>        | $\mathcal{E}$ |                                                      |
|                                                  | Otvaranje                                          | $Ctrl + O$         | Examples for AI Thinker ESP32-CAM |               | <b>HallSensor</b>  |               |                                                      |
|                                                  | Open Recent                                        |                    | ArduinoOTA                        |               | 12S                | $\mathcal{E}$ |                                                      |
|                                                  | Zbirka skica                                       |                    | BluetoothSerial                   |               | <b>ResetReason</b> |               |                                                      |
|                                                  | Primjeri                                           |                    | <b>DNSServer</b>                  |               | <b>RMT</b>         | $\rightarrow$ |                                                      |
|                                                  | Zatvori                                            | $Ctrl+W$           | <b>EEPROM</b>                     |               | Time               | $\rightarrow$ |                                                      |
|                                                  | Pohrani                                            | $Ctrl + S$         | <b>ESP RainMaker</b>              |               | <b>Timer</b>       | $\rightarrow$ |                                                      |
|                                                  | Pohrani kao                                        | $Ctrl + Shift + S$ | <b>ESP32</b>                      |               | Touch              | $\rightarrow$ |                                                      |
|                                                  | Postavke stranice                                  | $Ctrl + Shift + P$ | ESP32 Async UDP                   |               |                    |               |                                                      |
|                                                  |                                                    | $Ctrl + P$         | <b>ESP32 BLE Arduino</b>          |               |                    |               |                                                      |
|                                                  | Tiskanje                                           |                    | <b>ESPmDNS</b>                    |               |                    |               |                                                      |
|                                                  | Preporučene vrijednosti Ctrl+Comma                 |                    | Ethernet                          |               |                    |               |                                                      |
|                                                  | Kraj                                               | $Ctrl + Q$         | <b>FFat</b>                       |               |                    |               |                                                      |
|                                                  |                                                    |                    | <b>HTTPClient</b>                 |               |                    |               |                                                      |
|                                                  |                                                    |                    | HTTPUpdate                        |               |                    |               |                                                      |
|                                                  |                                                    |                    | <b>HTTPUpdateServer</b>           |               |                    |               | $\rightarrow$                                        |
| IHz (WiFi/BT), QIO, Huge APP (3MB No OTA/1MB SPI |                                                    |                    | 125                               |               |                    |               |                                                      |
|                                                  |                                                    |                    | <b>LittleFS</b>                   |               |                    |               |                                                      |
|                                                  |                                                    | <b>NetBIOS</b>     |                                   |               |                    |               |                                                      |
|                                                  |                                                    |                    | Preferences                       | $\mathcal{E}$ |                    |               |                                                      |
|                                                  |                                                    |                    | <b>SD</b>                         |               |                    |               |                                                      |
|                                                  |                                                    |                    | SD_MMC                            |               |                    |               |                                                      |
|                                                  |                                                    |                    | SimpleBLF                         |               |                    |               | > e APP (3MB No OTA/1MB SPIFFS), 80MHz, None on COM5 |

Sl. 3.8. Postavke u Arduinu.

Poslije otvaranja kôda unose se podaci Wi-Fi-ja na koji se kamera povezuje.

SSID i šifra se unose u ovom dijelu kôda prikazanom na slici između navodnika umjesto zvjezdica.

const char\* ssid =  $"*********"$ ; const char\* password =  $"*********"$ ;

Sl. 3.9. Dio kôda iz Arduino IDE.

Poslije upisa, zadnji korak povezivanja kamere s Arduinom je učitavanje kôda i otvaranje serijskog monitora s brzinom prijenosa od 115200.

Osim toga funkcionalnost kamere se može testirati raznim projektima. U ovom slučaju je to korištenjem skladišta Firebase-a.

#### **3.2.2. Izrada Firebase projekta**

<span id="page-20-0"></span>Kako bi se slike mogle slati na Firebase skladište, kreira se račun na koji se Arduino IDE povezuje. To se može napraviti u par koraka:

1. Na Firebase-u se prijavljuje pomoću Google računa.

2.Nakon toga se pritišće gumb Započni (engl. *Get Started* ) zatim Dodaj projekt (engl. *Add project*

) kako bi se kreirao novi projekt.

3.Zatim se dodjeljuje ime projektu(u ovom primjeru je *ESP Firebase Demo*) [15].

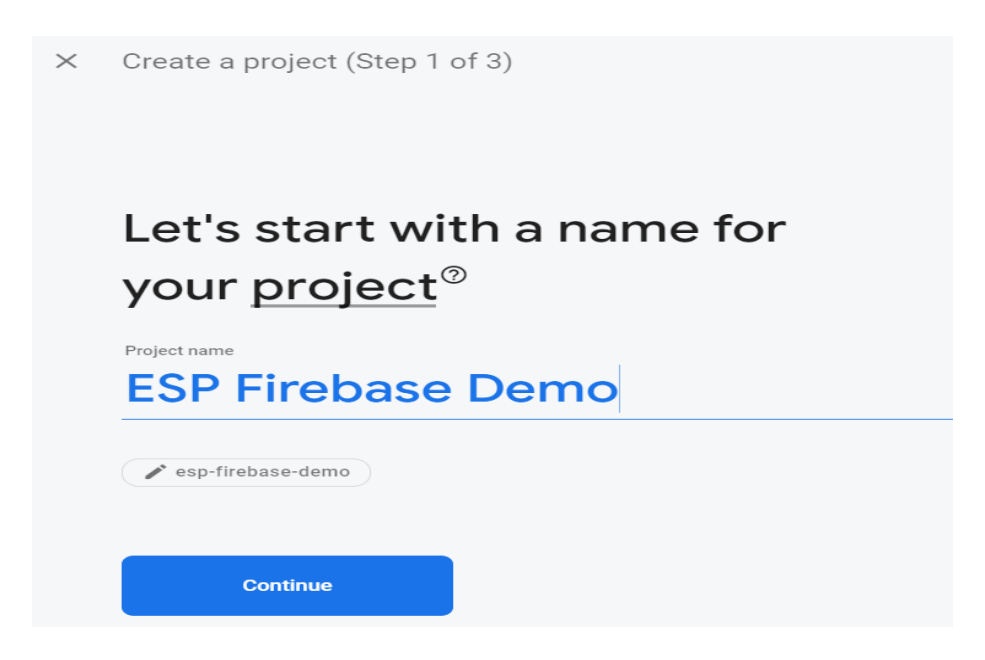

Sl. 3.10. Postavke u Firebase-u [15].

4. Isključuje se opcija Omogući Google Analitiku za ovaj projekt jer nije potrebna i klikće se Kreiraj projekt (engl. *Create project*) [15].

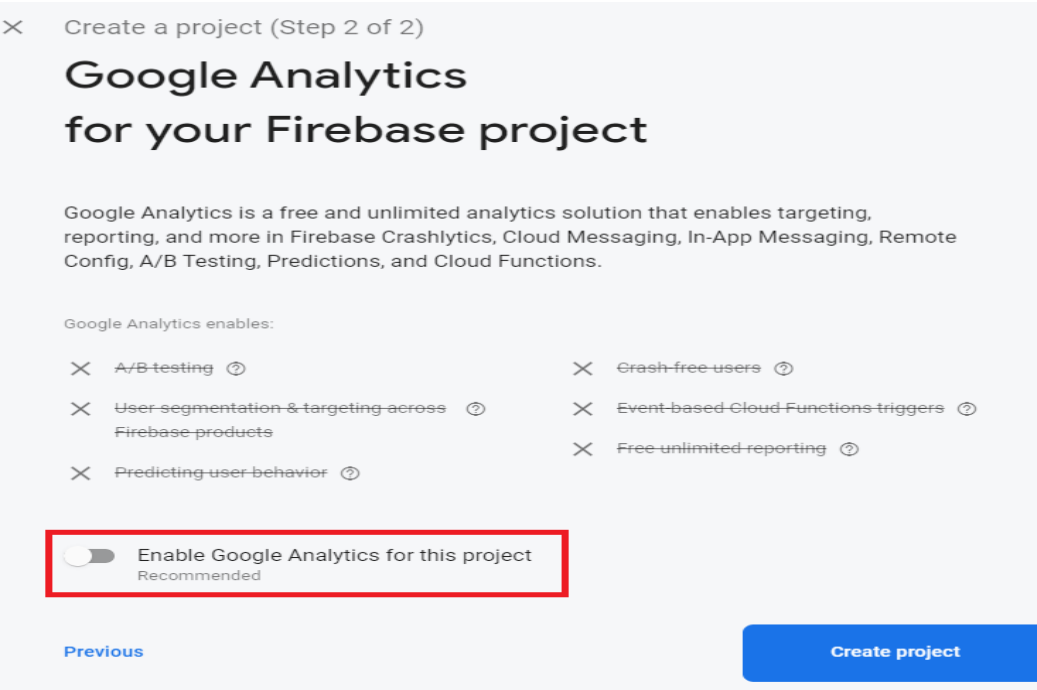

Sl. 3.11. Postavke u Firebase-u [15].

5.Nakon što se postavi projekt, pritišće se Nastavi (engl. *Next*).

6.Zatim se korisnik preusmjerava na stranicu konzole Projekt [15].

Nakon svih tih koraka bitna je autentifikacija. Da bi se omogućila autentifikacija putem e-pošte i lozinke, prvo se postavljaju metode autentifikacije za aplikaciju. Većina aplikacija mora znati identitet korisnika. Drugim riječima, brine se za prijavu i identifikaciju korisnika (u ovom slučaju, ESP32-CAM). Poznavanje identiteta korisnika omogućuje aplikaciji sigurno spremanje korisničkih podataka u *cloud* i pružanje istog personaliziranog iskustva na svim uređajima korisnika. To se ostvaruje u sljedećim koracima:

1.Odlazi se u Firebase-u na ovjeru (engl. *Authentication*) [16].

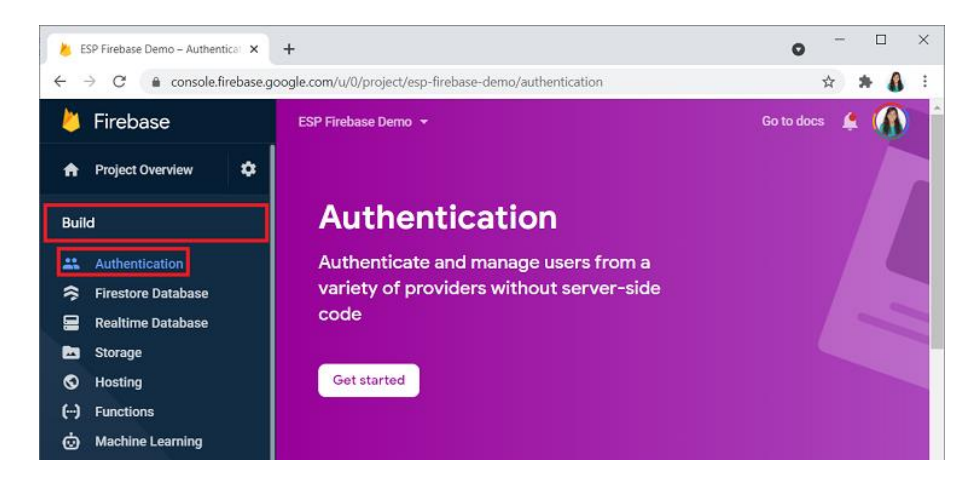

Sl. 3.12.Postavke u Firebase-u [16].

2.Odabire se metoda *Email/Password* [16].

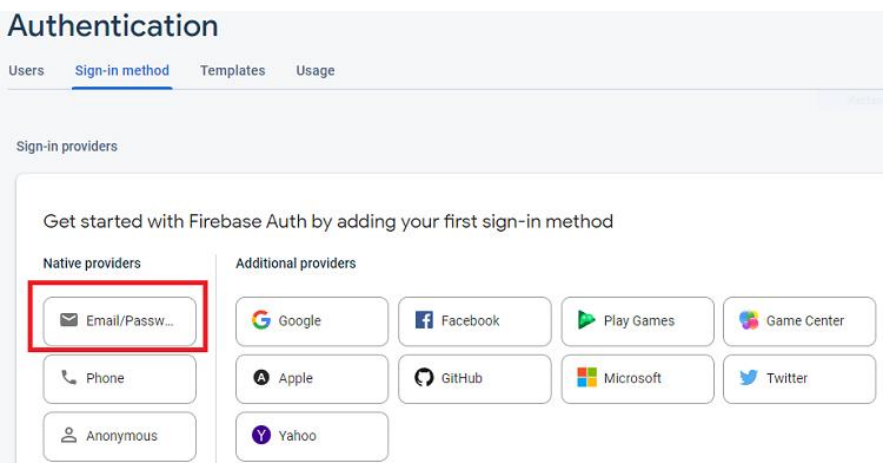

Sl. 3.13. Postavke u Firebase-u [16].

3.Omogućuje se metoda provjere autentičnosti klikom na Spremi (engl. *Save*) [16].

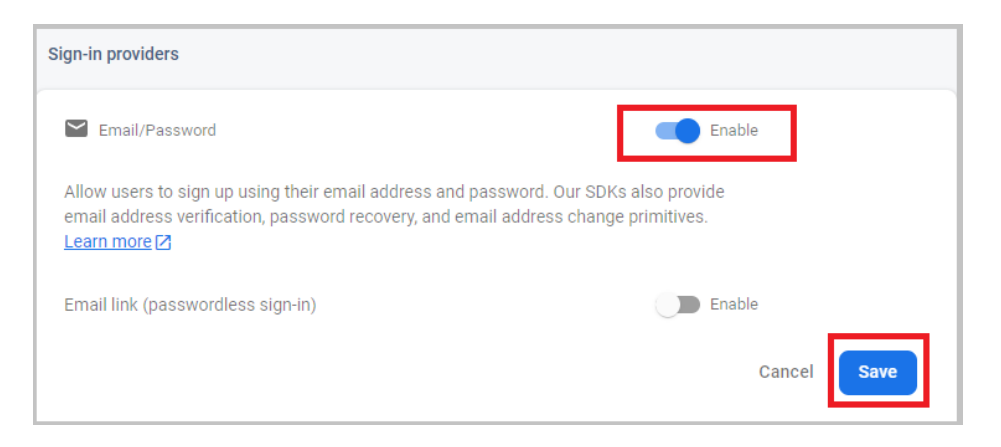

Sl. 3.14. Postavke u Firebase-u [16].

6.Nakon toga, autentifikacija putem e-pošte i lozinke je omogućena.

7.Sljedeći korak je dodavanje korisnika [16].

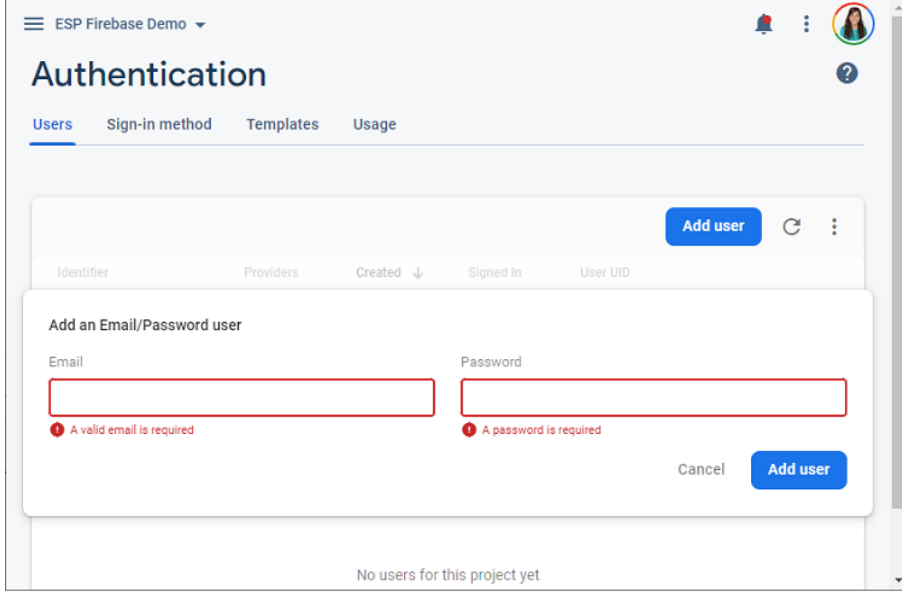

Sl. 3.15. Postavke u Firebase-u [16].

8.Nakon tih koraka korisnik je uspješno kreiran [16].

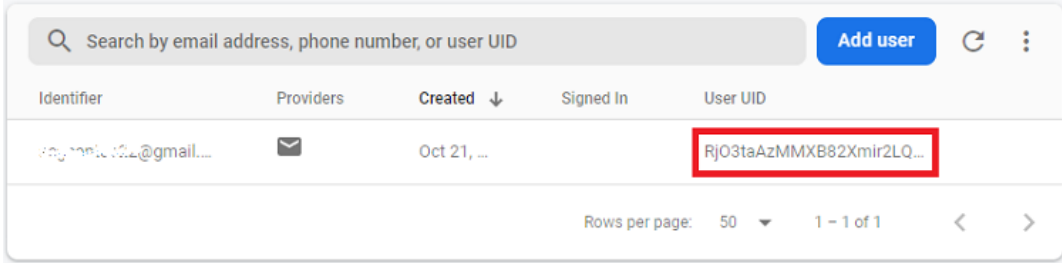

Sl. 3.16. Postavke u Firebase-u [16].

Firebase stvara jedinstveni UID za svakog registriranog korisnika. Korisnički UID omogućuje identifikaciju korisnika i praćenje korisnika da bi se omogućilo ili zabranio pristup projektu ili bazi podataka.

I zadnji veliki korak u Firebase-u je stvaranje spremnika za pohranu. Nakon klika na skladište na lijevoj strani Firebase-a, klikće se na gumb Započni (engl. *Get started*), zatim se prihvaćaju zadana sigurnosna pravila klikom na gumb Sljedeće (engl. *Next*). Nakon toka odabire se regija (najbližu zemlji korisnika). Nakon par sekundi sve na Firestore-u je spremno za rad s Arduinom [17].

#### **3.2.3. Povezivanje Arduina s Firebase-om**

<span id="page-24-0"></span>Prvi korak pri otvaranju Arduina je instaliranje biblioteke *ESP Firebase Client Library*. Biblioteka *Firebase-ESP-Client* nudi nekoliko primjera sučelja s Firebase uslugama. Pruža primjer koji pokazuje kako poslati datoteke u Firebase skladište. Postupak instaliranja biblioteke je već objašnjen kod povezivanja kamere a Arduinom [18].

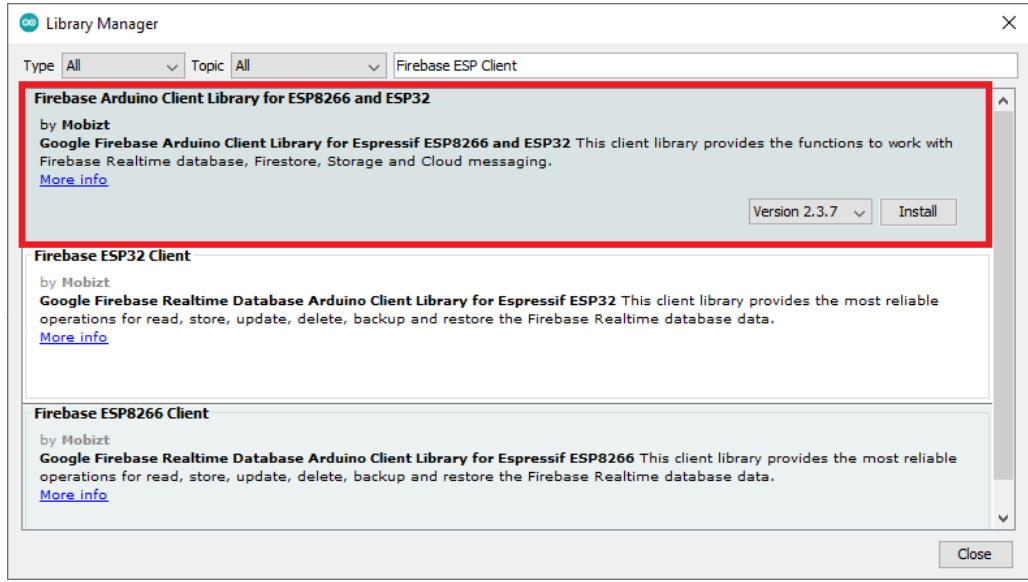

Sl. 3.17. Postavke u Arduinu [18].

Sljedeće što je potrebno je pisanje samog kôda u novoj datoteci Arduina.

Kako bi sve funkcioniralo kod kompiliranja, na početku se uključuju potrebne biblioteke.

```
#include "WiFi.h"
#include "esp camera.h"
#include "Arduino.h"
#include "soc/soc.h" // Onemogućuje problem zatamnjenja
#include "soc/rtc cntl reg.h"//Onemogućuje problem zatamnjenja
#include "driver/rtc io.h"
#include <SPIFFS.h>
#include <FS.h>
#include <Firebase ESP Client.h>
//Pruža informacije o procesu generiranja tokena
#include <addons/TokenHelper.h>
```
Sl. 3.18. Dio kôda iz Arduino IDE [18].

Sljedeći dio kôda je već objašnjen ranije kod spajanja kamere s internetom korisnika.

```
const char* ssid = "REPLACE WITH YOUR SSID";
const char* password = "REPLACE WITH YOUR PASSWORD";
                  Sl. 3.19. Dio kôda iz Arduino IDE [18].
```
U ovom dijelu se stavlja API ključ koji se može izvući s Firebase-a.

#define API KEY "REPLACE WITH YOUR FIREBASE PROJECT API KEY."

Sl. 3.20. Dio kôda iz Arduino IDE [18].

API ključ se dohvaća tako što se na Firebase-u klikne s lijeve strane u izborniku na postavke projekta.

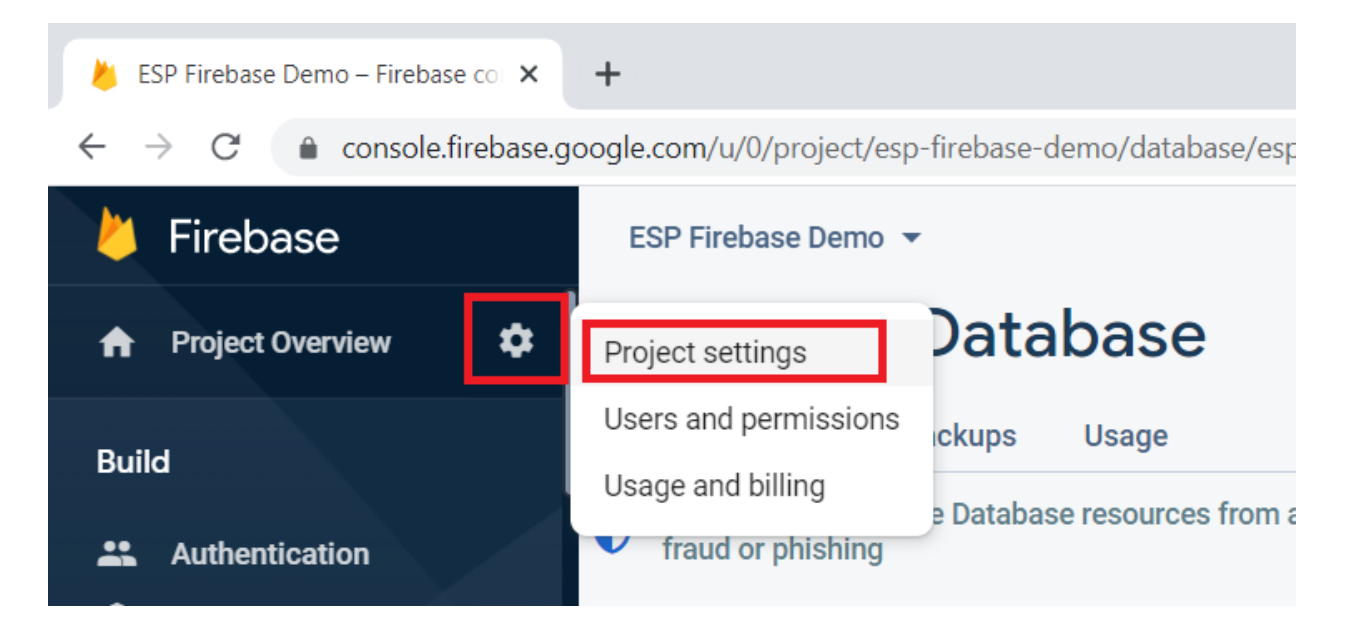

Sl. 3.21. Postavke u Firebase-u [19].

Iz slike 3.22 se može vidjeti gdje se nalazi API ključ.

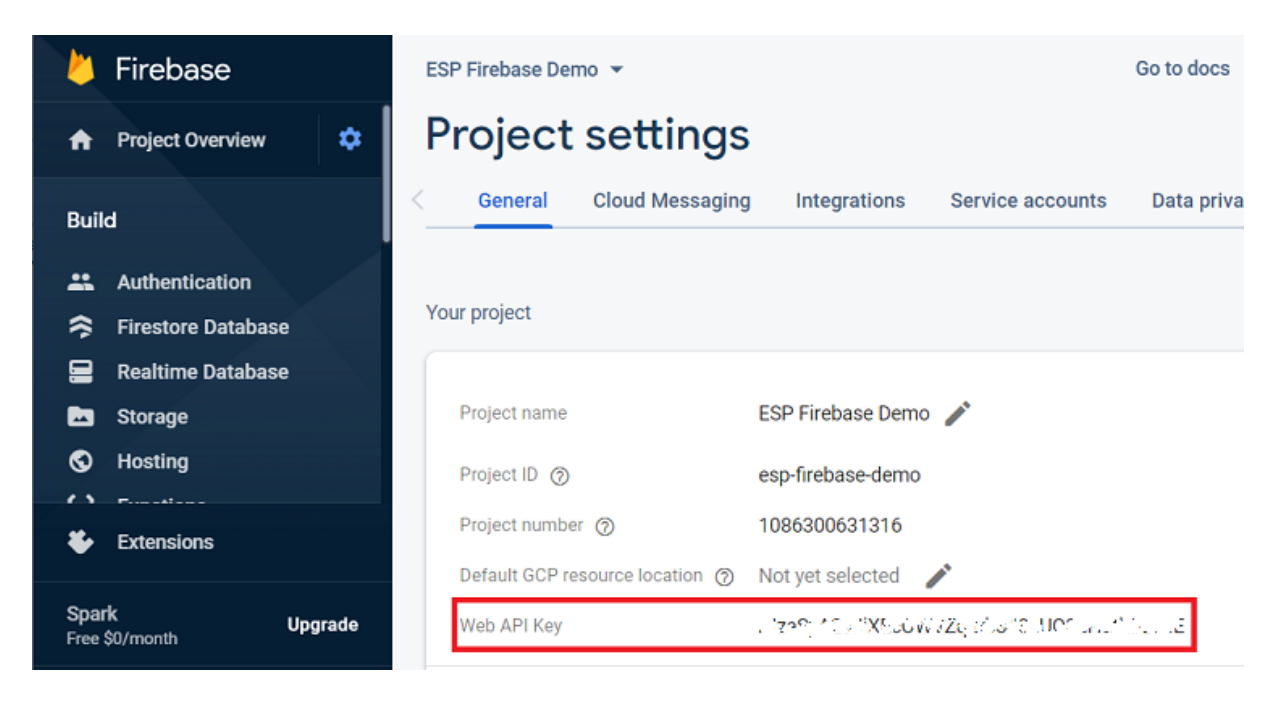

Sl. 3.22. Postavke projekta u Firebase-u [19].

#define USER EMAIL "REPLACE WITH THE AUTHORIZED USER EMAIL" #define USER PASSWORD "REPLACE WITH THE AUTHORIZED USER PASSWORD"

Sl. 3.23. Dio kôda iz Arduino IDE [18].

U nastavku kôda se upisuju e-mail i šifra odnosno podaci koji su dodani pri autentifikaciji.

#define STORAGE BUCKET ID "REPLACE WITH YOUR STORAGE BUCKET ID"

Sl. 3.24. Dio kôda iz Arduino IDE [18].

Definira se ID Firebase spremnika koji se nalazi u izborniku Skladište (engl. *Storage*).

**Storage** 0 Files Rules Usage Protect your Storage resources from abuse, such as billing fraud or phishing **Configure App Check**  $\times$ t Upload file co gs:/ esp-firebase-demo.appspot.com Ŀ.  $\ddot{\ddot{\cdot}}$  $\Box$ Name Size Type Last modified There are no files here yet

Prema slici 3.25. crveno označeni dio je potrebno zalijepiti u kôd između navodnika.

Sl. 3.25. Skladište Firebase-a [17].

U nastavku se definira put odnosno staza gdje se slika sprema i pinovi za modul ESP32-CAM AI Thinker koji se koristi u ovom radu.

```
#define FILE PHOTO "/data/photo.jpg"
// pinovi OV2640 modula kamere (CAMERA MODEL AI THINKER)
#define PWDN GPIO NUM
                           32
#define RESET GPIO NUM
                           -1#define XCLK GPIO NUM
                            \overline{0}#define SIOD GPIO NUM
                           26
#define SIOC GPIO NUM
                           27
#define Y9 GPIO NUM
                           35
#define Y8 GPIO NUM
                           34
#define Y7 GPIO NUM
                           39
#define Y6 GPIO NUM
                           36
#define Y5 GPIO NUM
                           21
#define Y4 GPIO NUM
                           19
#define Y3 GPIO NUM
                           18
#define Y2 GPIO NUM
                            5
#define VSYNC GPIO NUM
                           25
#define HREF GPIO NUM
                           23
#define PCLK GPIO NUM
                           22
```
Sl. 3.26. Dio kôda iz Arduino IDE [18].

Sljedeće što slijedi su funkcije i varijable koje povezuju Arduino i ESP32-CAM. Na vrhu se nalaze boolean varijable i funkcije koje provjeravaju uspješnosti određenih radnji poput dohvaćanja slike pri pokretanju ploče, povezivanja na Firebase, spremanje slike i slično. Funkcija capturePhotoSpiffs prvo provjerava uspješnost dohvaćanja slike. Nakon provjere, ako je uspješno slika dohvaćena, funkcija ju sprema u datoteku slike u određenom formatu. Tu su i funkcije initWiFi, initSPIFFS i initCamera koje se koriste u funkciji setup i koje služe za inicijalizaciju kamere, SPIFFS datotečnog sustava i WiFi-a. Dohvaćanje slike i slanje na Firebase se obavlja u loop funkciji.

```
boolean takeNewPhoto = true;//takeNewPhoto provjerava je li vrijeme za
snimanje nove fotografije. Postavit ćemo ga na true, tako da slika
kad se ploča prvi put pokrene.
// Zatim definiramo Firebase konfiguracijske podatkovne objekte.
FirebaseAuth auth;
FirebaseConfig configF:
bool taskCompleted = false;// taskCompleted je boolean varijabla
koja provjerava jesmo li se uspješno povezali na Firebase.
// checkPhoto funkcija provjerava je li slika uspješno snimljena i
spremljena u SPIFFS.
bool checkPhoto(fs::FS &fs ) {
 File f_pic = fs.open(FILE_PHOTO);
 unsigned int pic<sub>52</sub> = f<sub>pic.size</sub>();
 return (pic sz > 100);
Y.
// capturePhotoSaveSpiffs funkcija snima fotografiju i sprema je u
datotečni sustav ESP32.
void capturePhotoSaveSpiffs( void ) {
  camera fb t * fb = NULL; // pointer
 bool ok = 0; // Provjera je li slika dohvaćena točno
 do \{// Dohvaćanje slike
    Serial.println("Taking a photo...");
   fb = esp \text{ camera } fb \text{ get} ();
    if (!fb) {
      Serial.println("Camera capture failed");
     return;
    }
    // Naziv datoteke fotografije
    Serial.printf("Picture file name: %s\n", FILE PHOTO);
    File file = SPIFFS.open(FILE_PHOTO, FILE_WRITE);
    // Ubacuje podatke u datoteku slike
    if ( !file) {
      Serial.println("Failed to open file in writing mode");
    else \{file.write(fb->buf, fb->len); // veličina (slika), veličina
dužina
      Serial.print("The picture has been saved in ");
      Serial.print(FILE PHOTO);
      Serial.print(" - Size: ");
      Serial.print(file.size());
      Serial.println("bytes");
```

```
// Zatvaranje datoteke
    file.close();esp camera fb return(fb);
    // provjera je li datoteka uspješno spremljena u SPIFFS
    ok = checkPhoto(SPIFFS);} while ( |ok );
ł
void initWiFi(){ //funkcija initWIfi inicijalizira Wi-Fi
  WiFi.begin(ssid, password);
  while (WiFi.status() != WL\_COMNECTED) { }delay(1000);Serial.println("Connecting to WiFi...");
  \mathcal{F}\mathcal{F}void initSPIFFS(){ //funkcija initSPIFFS inicijalizira datotečni sustav
SPIFFS
  if (!SPIFFS.begin(true)) {
    Serial.println("An Error has occurred while mounting SPIFFS");
    ESP. restart();₹.
  else fdelay(500);Serial.println("SPIFFS mounted successfully");
  \mathcal{F}
```

```
 Sl. 3.28. Dio kôda iz Arduino IDE [18].
```

```
void initCamera(){ //funkcija initCamera inicijalizira ESP-32 CAM
 // OV2640 Kamera modul
  camera config t config;
  config. ledc channel = LEDC CHANNEL \theta;
  config. ledc timer = LEDC TIMER \theta;
  config.pin d0 = Y2 GPIO NUMconfig.pin d1 = Y3 GPIO NUM;config.pin d2 = Y4 GPIO NUM;
  config.pin_d3 = Y5_GPD_NUM;config.pin d4 = Y6 GPI0 NUMconfig.pin_d5 = Y7_GPI0_NUM;config.pin d6 = Y8 GPI0 NUM;config.pin d7 = Y9 GPI0 NUM;config.pin xclk = XCLK GPIO NUM;config.pin pclk = PCLK GPIO NUM;config.pin_vsync = VSYNC_GPIO_NUM;
  config.pin href = HREF GPIO NUM;config.pin_sscb_sda = SIOD_GPIO_NUM;
  config pin sscb scl = SIOC GPIO NUM;
  config.pin pwdn = PWDN GPIO NUM;
  config.pin reset = RESET GPIO NUM;
  config.xclk freq hz = 20000000;config.pixel format = PIXFORMAT JPEG;if (psramFound()) {
    config. frame size = FRAMESIZE UXGA;
    config. jpeg quality = 10;
    config.fb count = 2;
  \} else {
    config. frame size = FRAMESIZE SVGA;
    config. ipeg quality = 12;
    config.fb count = 1;
 \rightarrow// Inicijalizacija kamere
  esp_err_t err = esp_camera_init(&config);
  if (err != ESP OK) {
    Serial printf("Camera init failed with error 0x%x", err);
    ESP. restart();
```
Sl. 3.29. Dio kôda iz Arduino IDE [18].

```
void setup() \{// Serijski port za potrebe debuggiranja
  Serial.begin(115200);
  initWifi()initSPIFFS();
  // Isključuje se "detektor prekida"
  WRITE PERI REG(RTC CNTL BROWN OUT REG, 0);
  initCamera();
  //dodijeljuju se sljedeće postavke Firebase konfiguracijskim objektima
  // Dodjeljuje se api ključ
  configF.api_key = API_KEY;
  //dodjeljuju se korisnički podaci za prijavu
  auth. user. email = USER EMAL;author. user. password = USER PASSWORD;//Dodjeljivanje povratne funkcije za dugotrajni zadatak generiranja
tokena
  configF.token_status_callback = tokenStatusCallback; //pogledati
addons/TokenHelper.h
  Firebase.begin(&configF, &auth); //inicijalizacija firebase-a
  Firebase.reconnectWiFi(true);
void loop() {
  if (takeNewPhoto) { //petlja za dohvaćanje i spremanje nove slike u
datotečni sustav
    capturePhotoSaveSpiffs();
   takeNewPhoto = false;\mathcal{F}delay(1);//dio koda za slanje slike u Firebase
  if (Firebase.ready() && !taskCompleted){
   taskCompleted = true;
    Serial.print("Uploading picture... ");
```
Sl. 3.30. Dio kôda iz Arduino IDE [18].

```
//naredba koja zapravo šalje sliku je Firebase. Storage. upload(...)
 if (Firebase Storage upload(&fbdo, STORAGE_BUCKET_ID, FILE_PHOTO,
mem_storage_type_flash ,FILE_PHOTO, "image/jpeg" )){
      Serial.printf("\nDownload URL: %s\n", fbdo.downloadURL().c_str());
    \}else{Serial.println(fbdo.errorReason());
    \mathcal{F}
```
Sl. 3.31. Dio kôda iz Arduino IDE [18].

Nakon učitavanja kôda, otvara se serijski monitor, prikazan na slici 3.32, pri brzini prijenosa podataka od 115200.

| COM <sub>5</sub>                                              |        | $\times$     |
|---------------------------------------------------------------|--------|--------------|
|                                                               |        | Send         |
| Taking a photo                                                |        |              |
| Picture file name: /data/photo.jpg                            |        |              |
| The picture has been saved in /data/photo.jpg - Size: 0 byt   |        |              |
| Taking a photo                                                |        |              |
| Picture file name: /data/photo.jpg                            |        |              |
| The picture has been saved in /data/photo.jpg - Size: 0 byt   |        |              |
| Taking a photo                                                |        |              |
| Picture file name: /data/photo.jpg                            |        |              |
| The picture has been saved in /data/photo.jpg - Size: 0 byt   |        |              |
| Taking a photo                                                |        |              |
| Picture file name: /data/photo.jpg                            |        |              |
| The picture has been saved in /data/photo.jpg - Size: 13196   |        |              |
| Uploading picture                                             |        |              |
| Download URL: https://firebasestorage.googleapis.com/v0/b/e   |        |              |
|                                                               |        |              |
|                                                               |        |              |
| 115200 baud<br>Autoscroll Show timestamp<br>Newline<br>$\sim$ | $\sim$ | Clear output |

Sl. 3.32. Serijski monitor iz Arduina [18].

Nakon toga kreira se tzv. mapa data, prikazana na slici 3.33, koja sadrži sliku i preko koje se na Firebase-u pristupa slici. Također se slici može pristupiti preko URL-a za preuzimanje ispisanom na serijskom monitoru [18].

|   | co gs://esp-firebase-demo.appspot.com > data |          |            |               | t Upload file                                                                                                    | $\ddot{.}$<br><b>Card</b> |
|---|----------------------------------------------|----------|------------|---------------|----------------------------------------------------------------------------------------------------|---------------------------|
| п | Name                                         | Size     | Type       | Last modified |                                                                                                    |                           |
| □ | photo.jpg                                    | 78.29 KB | image/jpeg | Nov 8, 2021   | $\blacksquare$ photo.jpg<br>٠<br>$\overline{\phantom{a}}$<br>Name<br>photo.jpg [Z]<br>Size<br>80,172 bytes<br>Type<br>image/jpeg<br>Created<br>Nov 8, 2021, 11:52:37 AM<br>Updated<br>Nov 8, 2021, 11:52:37 AM<br>File location | $\times$<br>$\checkmark$  |
|   |                                              |          |            |               | Other metadata                                                                                                    | $\check{ }$               |

Sl. 3.33. Skladište slika u Firebase-u [18].

Na taj način se slike mogu spremati u datoteku koja se nalazi u skladištu Firebase-a. Bitno je naglasiti da se ovakav projekt može upotrijebiti s web aplikacijom gdje se dohvaćene slike mogu prikazati i iskoristiti.

### <span id="page-37-0"></span>**3.3. Model uređaja za prikupljanje slike s refraktometra**

Nakon osposobljavanja sustava kamere, zadnji korak je projektiranje odnosno crtanje modela u programu za 3D dizajn, te nakon toga printanje tog istog dizajna. Funkcija samog modela je već predstavljena u samom uvodu. U ovom dijelu se prikazuje model u programu za 3D dizajn.

Model, prikazan na slici 3.34, se sastoji od kutije u kojoj je smješten refraktometar. Ta kutija, vidljiva na slici 3.36, je smještena u jednu veću kutiju. Veća kutija sadržava držač za kameru, koji je prikazan na slici 3.35. Držač je pozicioniran tako da gleda u LCD refraktometra s visine od 20 cm. Na suprotnoj strani od stupa koji drži kameru je 15cm visoka pregrada na kojoj je smještena LED traka. Traka je pozicionirana tako da daje zadovoljavajuće osvjetljenje LCD-a. Sljedeće slike prikazuju dizajn modela, odnosno njegovih komponenti u Tinkercadu.

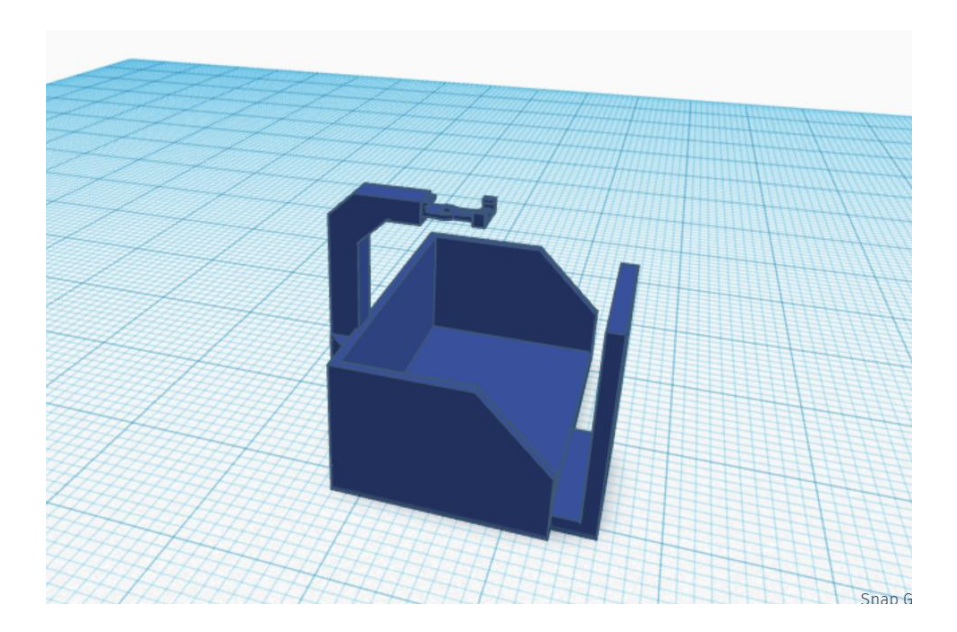

Sl. 3.34. Prikaz 3D modela za prikupljanje uzoraka u Tinkercadu.

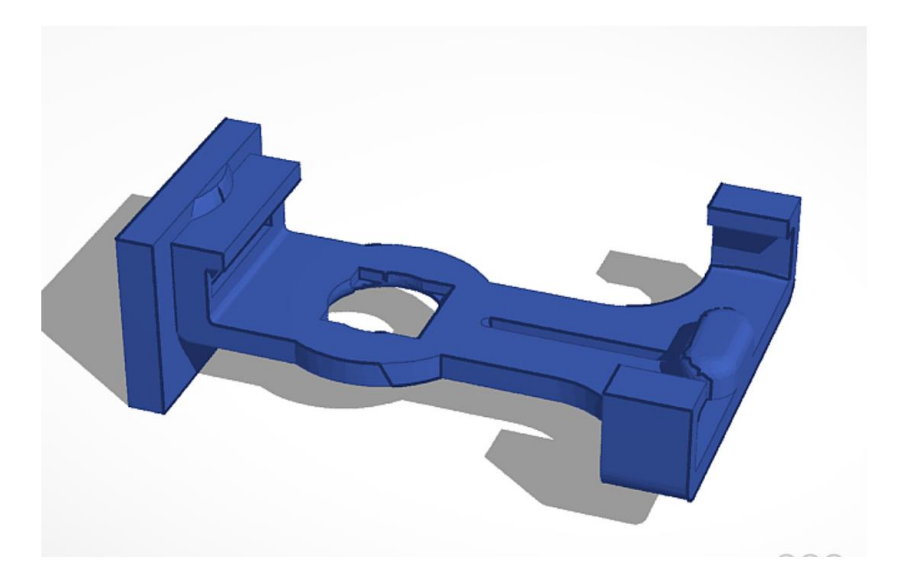

Sl. 3.35. Prikaz 3D držača za kameru u Tinkercadu.

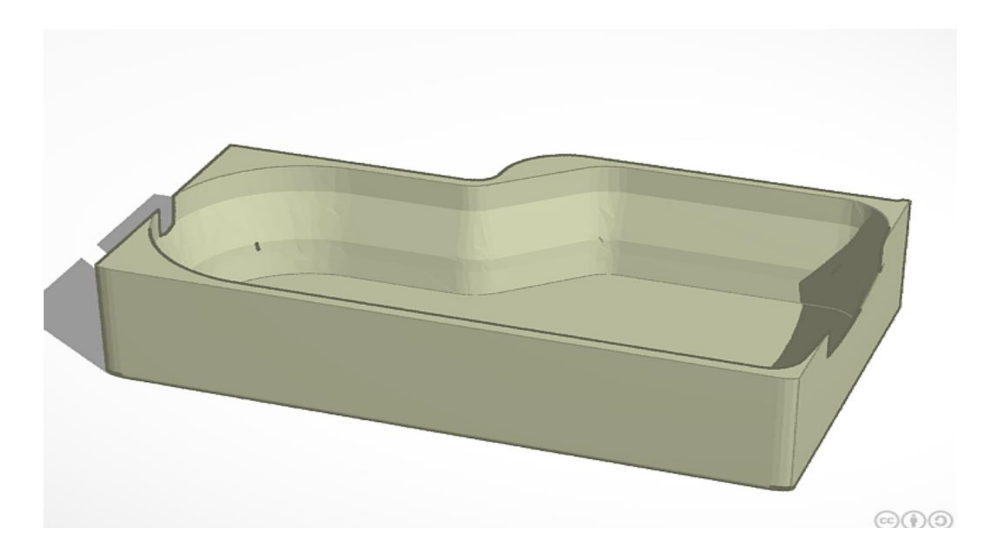

Sl. 3.36. Prikaz 3D držača za refraktometar u Tinkercadu.

## <span id="page-39-0"></span>**4. IMPLEMENTACIJA I EKSPERIMENTALNI REZULTATI**

Nakon 3D dizajna i printanja, isprintani model se objedinjuje s kamerom i refraktometrom uz osvjetljenje LED trake. IoT uređaj, prikazan na slici 4.1, i uspješnost prikupljanja slika su opisani u nastavku.

#### <span id="page-39-1"></span>**4.1. IoT uređaj za prikupljanje slika s refraktometra**

Smještanjem refraktometra i kamere na određene pozicije isprintanog modela može se testirati funkcionalnost Iot uređaja. Iz navedene slike 4.1 može se vidjeti prikaz uređaja koji sadrži i LED traku koja pomaže kameri za dobivanje kvalitetnije slike.

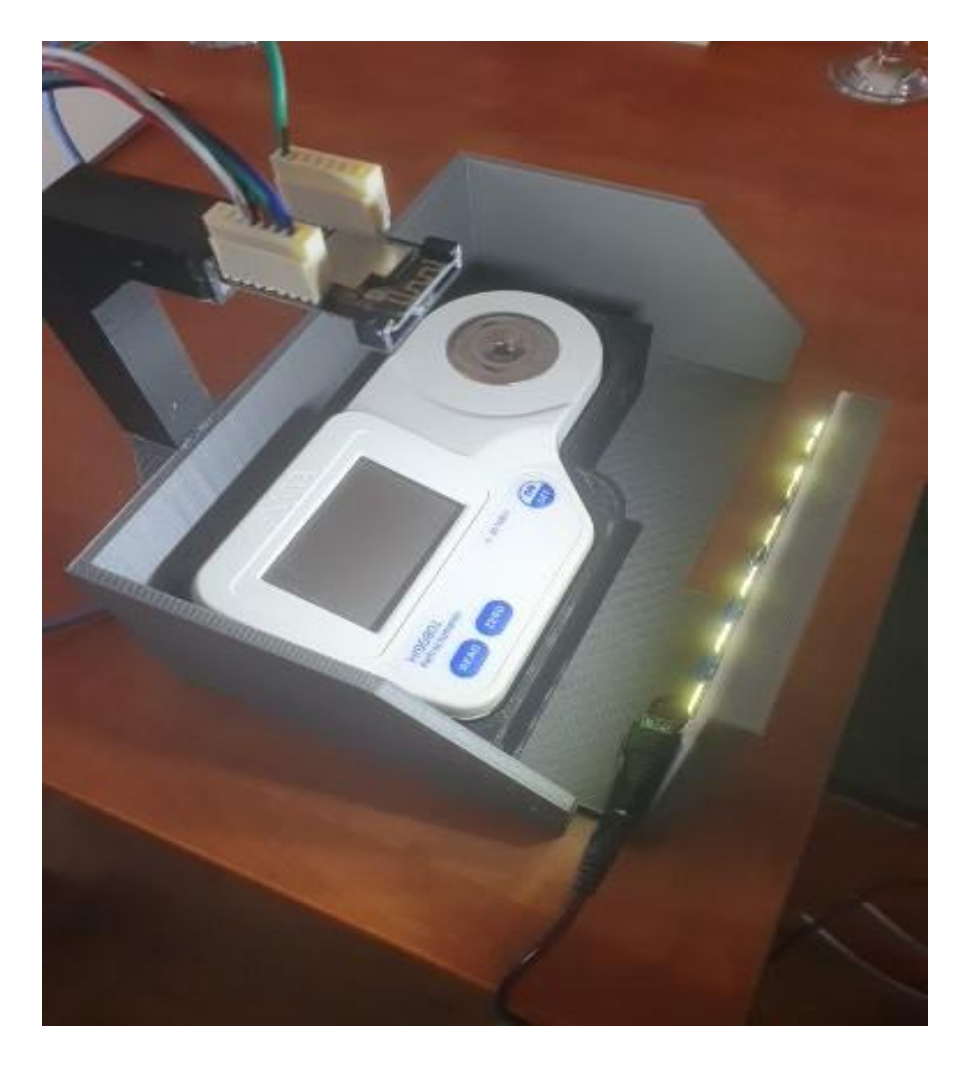

Sl. 4.1. Prikaz realiziranog modela za prikupljanje podataka s refraktometra.

## <span id="page-40-0"></span>**4.2. Firebase baza prikupljenih slika**

Nakon postavljanja kamere i osvjetljenja na potrebno mjesto, pokreće se kod na Arduinu kako bi se testiralo dohvaćanje i spremanje slike na Firebase. Na slikama 4.6 i 4.7 i 4.8 se mogu vidjeti rezultati i korištena LED traka.

**◎** COM5

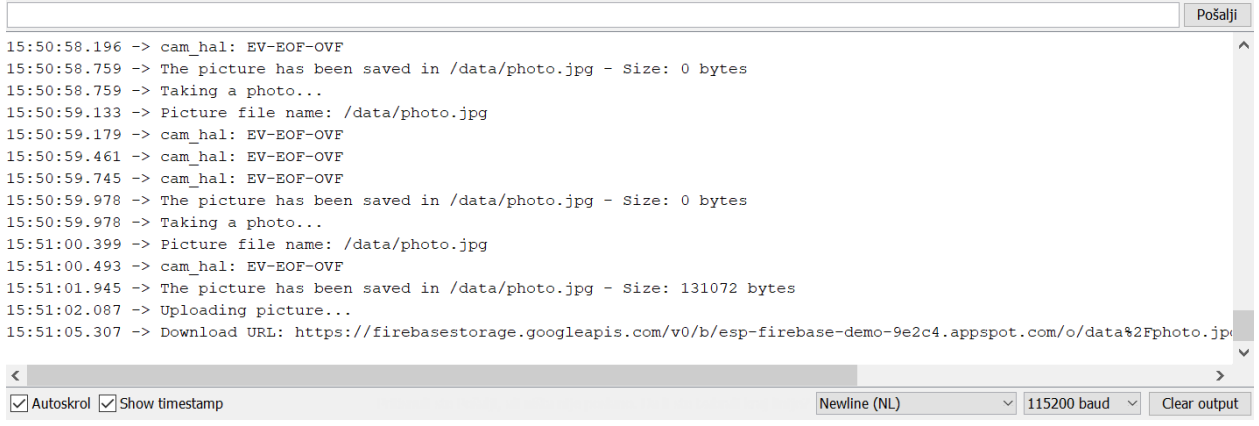

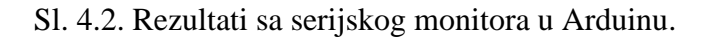

|              | ESP Firebase Demo ▼<br><b>Storage</b>           |           |            |                                                                              | Go to docs                             | 2                         |
|--------------|-------------------------------------------------|-----------|------------|------------------------------------------------------------------------------|----------------------------------------|---------------------------|
| <b>Files</b> | Rules<br><b>Usage</b>                           |           |            |                                                                              |                                        |                           |
|              | 0                                               |           |            | Protect your Storage resources from abuse, such as billing fraud or phishing | <b>Configure App Check</b><br>$\times$ |                           |
| $\ominus$    | gs://esp-firebase-demo-9e2c4.appspot.com > data |           |            |                                                                              | tupload file                           | $\ddot{\phantom{a}}$<br>D |
| п            | Name                                            | Size      | Type       | Last modified                                                                |                                        | $\times$                  |
| □            | M photo.jpg                                     | 131.32 KB | image/jpeg | Jul 7, 2022                                                                  | b photo.jpg                            |                           |
|              |                                                 |           |            |                                                                              | <b>G</b>                               |                           |
|              |                                                 |           |            |                                                                              | Name<br>photo.jpg<br>Size              |                           |

Sl.4.3. Prikaz skladišta Firebase-a u kojem je spremljena slika s kamere.

 $\Box$  $\mathbb{X}$ 

 $\equiv$ 

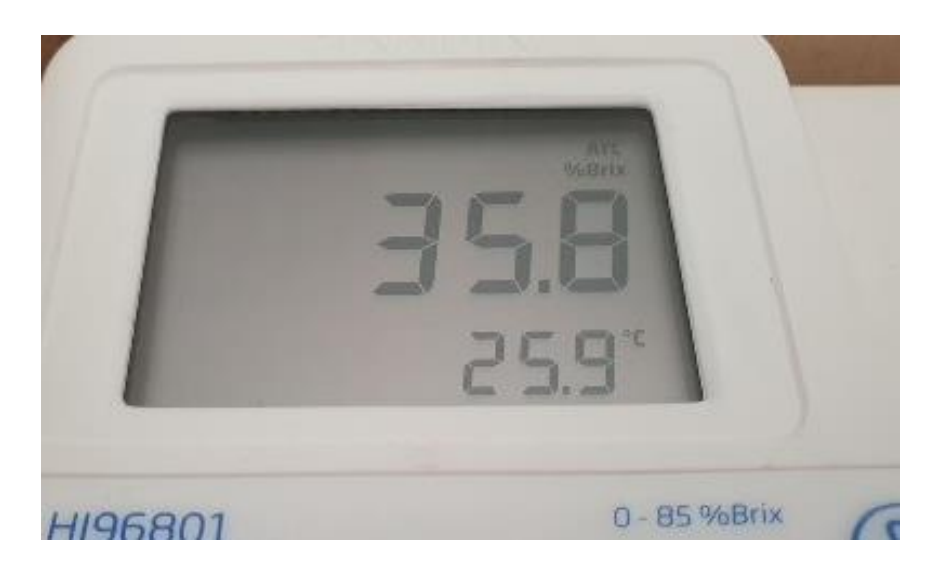

Sl. 4.4. Rezultat mjerenja dohvaćen s kamere.

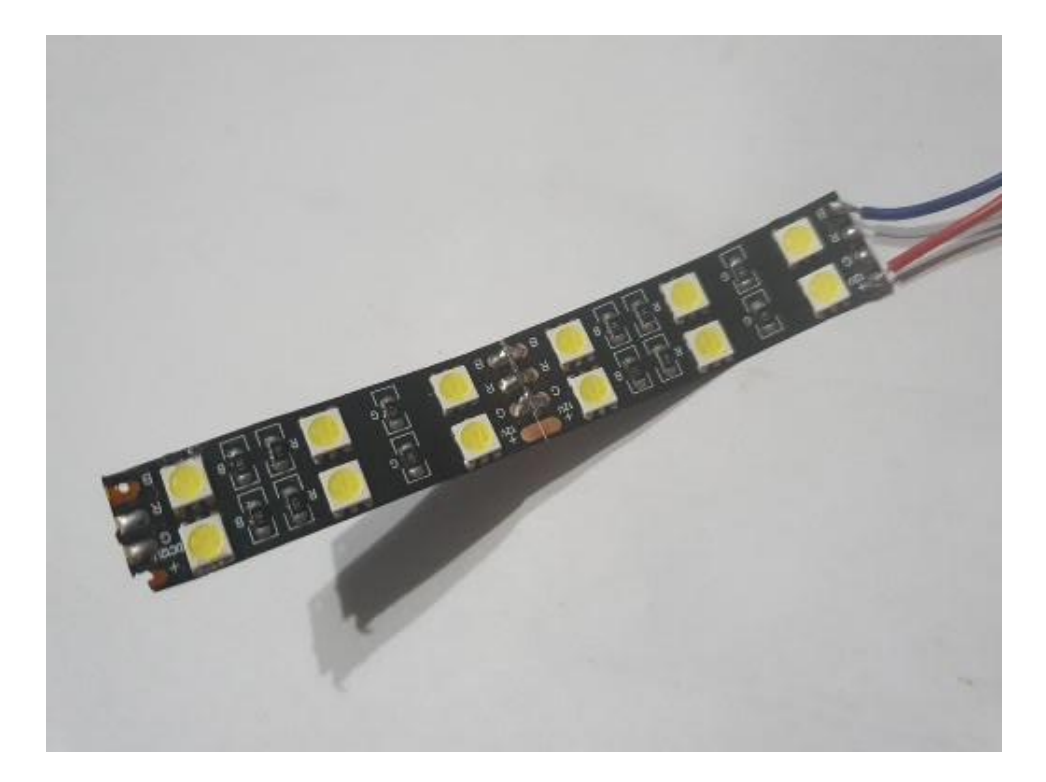

Sl. 4.5. LED traka.

# <span id="page-42-0"></span>**5. ZAKLJUČAK**

Kroz ovaj je rad opisan refraktometar, postupak mjerenja s njim, sustav kamere tj. rukovanje s njom, model koji je dizajniran u 3D programu te prikaz uređaja s kamerom, refraktometrom i LED trakom. Opisan je i način spremanja slike dohvaćene s kamere na Firebase uz korištenje Arduina. Cilj je bio prikupljati podatke mjerenja na što lakši način, što je i na neki način ostvareno. Već je spomenuto u drugoj cjelini glavnog dijela da se brojnim projektima mogu prikupljati slike s kamere. Firebase je bio samo jedan od tih projekata koji zapravo za razliku od nekih ima dosta potencijala tj. može se iskoristiti kroz web aplikaciju koja se može izraditi i nuditi razne opcije dijeljenja slika korisnicima. ESP32-CAM modul zna nekad imati poteškoće s povezivanjem na Internet, ali u većini slučajeva je zadatak dohvaćanja slike uspješno bio obavljen. Osim kamere sve ostalo je samo bilo potrebno staviti na dobar položaj. Kada se već govori o položaju, poziciju LED trake je dosta nezgodno odrediti, jer u većini pozicija daje osvjetljenje prejako, odnosno zna stvorit tzv. "blijesak" na LCD-u refraktometra. Što se tiče izrade modela, njegova izrada u 3D programu dosta skrati posao i poboljša ostvarivanje funkcionalnosti, jer to je uglavnom kreiranje nečega što se kasnije realizira printanjem, bez ikakvih traženja dijelova i rezanja koje mogu dodatno odužiti posao i može se reći da je upravo to dobra strana dizajniranja u 3D programima.

U konačnici ovaj završni rad je predstavio samo male dijelove koji se mogu iskoristiti za puno toga. Iz ovoga svega se može dovoljno naučiti da se napravi dosta toga s 3D dizajnom, ili čak ESP32-CAM.

## <span id="page-43-0"></span>**LITERATURA**

[1] *More informations, Hanna instruments,* dostupno na: https://hannainst.in/hi96801-digitalrefractometer-for-brix-analysis(zadnji put pristupljeno:7.7.2022.)

[2] *Specifications, Hanna instruments*, dostupno na: https://hannainst.in/hi96801-digitalrefractometer-for-brix-analysis (zadnji put pristupljeno:7.7.2022.)

[3] Jaywant, S.A.; Singh, H.; Arif, K.M., *Sensors and Instruments for Brix Measurement:* A Review. Sensors 2022, str.1, ožujak 2022.

[4] Brix, Wikipedia, dostupno na: https://en.wikipedia.org/wiki/Brix

(zadnji put pristupljeno:7.7.2022)

[5] *Brix measurement: Oechsle,* Metler Toledo, dostupno na:

https://www.mt.com/int/en/home/perm-lp/product-organizations/ana/brixmeters.html?cmp=sea\_04010123&SE=GOOGLE&Campaign=MT\_ANA-DERE\_EN\_ROW&Adgroup=DERE\_Brix-

Meter\_Phrase&bookedkeyword=%2Bmeter%20%2Bbrix&matchtype=b&adtext=396530510117  $\&$ placement= $\&$ network=g $\&$ kclid= k Cj0KCQjwlK-

WBhDjARIsAO2sErTfxxSFJoMpFfyLzUxGfHkKCsAQrXzSKll6URFxPwvLikErt682vdIaAlj4 EALw\_wcB\_k\_&cq\_src=google\_ads&cq\_cmp=260833706&cq\_con=60227225162&cq\_term= %2Bmeter%20%2Bbrix&cq\_med=&cq\_plac=&cq\_net=g&cq\_pos=&cq\_plt=gp&gclid=Cj0KC QjwlK-

WBhDjARIsAO2sErTfxxSFJoMpFfyLzUxGfHkKCsAQrXzSKll6URFxPwvLikErt682vdIaAlj4 EALw\_wcB

(zadnii put pristuplieno: 24.8.2022.)

[6] *Kern Analogni refraktometar KERN ORA 3AA, Brix skale,* Conrad Electronic, dostupno na:

https://www.conrad.hr/p/kern-analogni-refraktometar-kern-ora-3aa-brix-skale-2522534

(zadnji put pristupljeno:24.8.2022.)

[7] *Priručnik s uputama za refraktometar KERN ORA 3AA-AB Bee Analogs*, 2022., dostupno na: https://manuals.plus/sn/kern/ora-3aa-ab-bee-analoges-refractometer-manual#technical\_data (zadnji put pristupljeno:24.8.2022.)

[8] *OenoFoss; Tehničke karakteristike*, FOSS, dostupno na:

https://www.fossanalytics.com/en/products/oenofoss?utm\_source=Google\_Adwords&utm\_medi um=Adwords&utm\_campaign=Brand-

Instruments&utm\_keyword=oenofoss&gclid=Cj0KCQjw0oyYBhDGARIsAMZEuMsaTEjqpcC Z2gn4tQlInjxEjFSD4aKq9EfnIa2JCIgwOFozDRFLRhQaAkaAEALw\_wcB

(zadnji put pristupljeno:24.8.2022.)

[9] *Kontrola slatkih vina FTIR-om*, FOSS, dostupno na: https://www.fossanalytics.com/es-ar/news-articles/wine/dr-loosen (zadnji put pristupljeno:24.8.2022.)

[10] ESP32, *Wikipedija,* dostupno na: https://en.wikipedia.org/wiki/ESP32 (zadnji put pristupljeno:7.7.2022)

[11] Isaac, *ESP32-CAM: što biste trebali znati o ovom modulu, HWlibre,* ažurirano dana 22.02.2021., dostupno na:

https://www.hwlibre.com/hr/esp32-cam/?utm\_source=dlvr.it&utm\_medium=twitter

(zadnji put pristupljeno:7.7.2022)

[12] *ESP32-CAM WIFI + BLUETOOTH CAMERA MODULE WITH CAMERA MODULE OV2640:Product specifications,* SAR, dostupno na: https://www.botnroll.com/en/esp/3259 esp32-cam-wifi-bluetooth-camera-module-with-camera-module-ov2640.html

(zadnji put pristupljeno:7.7.2022)

[13] *ESP32-CAM Save Picture in Firebase Storage:What is Firebase?, Random Nerd Tutorials* , dostupno na: https://randomnerdtutorials.com/esp32-cam-save-picture-firebase-storage/

(zadnji put pristupljeno:7.7.2022)

[14] *Installing the ESP32 Board in Arduino IDE (Windows, Mac OS X, Linux),Random Nerd Tutorials*, dostupno na: https://randomnerdtutorials.com/installing-the-esp32-board-in-arduinoide-windows-instructions/ (zadnji put pristupljeno:7.7.2022)

[15] *ESP32-CAM Save Picture in Firebase Storage:Create a Firebase project, Random Nerd Tutorials* , dostupno na: https://randomnerdtutorials.com/esp32-cam-save-picture-firebase-storage/

(zadnji put pristupljeno:7.7.2022)

[16] *ESP32-CAM Save Picture in Firebase Storage:Set Authentication Metods, Random Nerd Tutorials* , dostupno na:

https://randomnerdtutorials.com/esp32-cam-save-picture-firebase-storage/

(zadnji put pristupljeno:7.7.2022)

[17] *ESP32-CAM Save Picture in Firebase Storage:Create Storage Bucket, Random Nerd Tutorials*, dostupno na:

https://randomnerdtutorials.com/esp32-cam-save-picture-firebase-storage/

(zadnji put pristupljeno:7.7.2022)

[18] *ESP32-CAM Save Picture in Firebase Storage: ESP32-CAM – Send Pictures to Firebase Storage, Random Nerd Tutorials,* dostupno na:

https://randomnerdtutorials.com/esp32-cam-save-picture-firebase-storage/

(zadnji put pristupljeno:7.7.2022)

[19] *ESP32-CAM Save Picture in Firebase Storage:Get Project API Key, Random Nerd Tutorials,* dostupno na:

https://randomnerdtutorials.com/esp32-cam-save-picture-firebase-storage/#get-API-Key

(zadnji put pristupljeno:7.7.2022)

# <span id="page-46-0"></span>**SAŽETAK**

Zadatak je bio napraviti odnosno realizirati model kućišta za automatizirano prikupljanje uzoraka s digitalnog refraktometra. Bilo je potrebno povezati kameru, refraktometar i računalo na način da se svakim mjerenjem rezultata na refraktometru slike dohvate i spreme na računalo odnosno skladište Firebase-a uz korištenje Arduino programa. Prvi dio uvodi u opis samog refraktometra, radi boljeg razumijevanja njegove funkcija i načina mjerenja s njim. Nakon opisa refraktometra, uvodi se odnosno opisuje modul kamere ESP32-CAM, njegove funkcije te njezina glavna uloga koja je zapravo dohvaćanje i spremanje slike na Firebase. Objašnjen je postupak povezivanja kamere s Arduinom koji povezuje kameru i Firebase. Spomenut je razlog odabira korištenja Firebase-a,te je objašnjen detaljno kod s Arduina uz komentare kako bi se bolje moglo razumjeti spajanje kamere s Firebase-om. I zadnji korak je izrada modela preko programa za 3D dizajniranje te realizacija istog u koji se smješta kamera i refraktometar kako bi se sve to moglo povezati u jedno. Nakon realizacije, u konačnici je izrađen model na koji se smješta refraktometar i kamera, te se realizira glavni zadatak ovog završnog rada.

Ključne riječi:refraktometar, ESP32-CAM, model, 3D dizajniranje, Arduino

#### <span id="page-46-1"></span>**ABSTRACT**

The task was to make or realize a model of the housing for the automated collection of samples from a digital refractometer. It was necessary to connect the camera, refractometer and computer in such a way that with each measurement of the results on the refractometer, the images are retrieved and saved on the computer or the Firebase storage by using the Arduino program. The first part of the introduction is the description of the refractometer itself, in order to better understand its function and the way of measuring with it. After the description of the refractometer, the ESP32-CAM camera module is introduced or described, its functions and its main role, which is actually retrieving and saving the image on Firebase. The procedure for connecting the camera to the Arduino, which will connect the camera and Firebase, is explained. The reason for choosing to use Firebase is mentioned, and is explained in detail in the Arduino comments to better understand the connection of the camera to Firebase. The last step is the creation of a model using a 3D design program and the realization of the same in which the camera and refractometer will be placed so that it can all be connected into one. After the realization, a model was finally created on which the refractometer and camera are placed, and the main task of this final work is realized.

Keywords: refractometer, ESP32-CAM, model, 3D design, Arduino

# <span id="page-47-0"></span>**ŽIVOTOPIS**

Dorijan Osmakčić rođen je 13. travnja 1999. godine u Osijeku. Pohađao je osnovnu školu Stari Jankovci. Nakon završetka osnovne škole upisao je 2014. Tehničku školu Ruđera Boškovića u Vinkovcima, smjer: arhitektonski tehničar. Godine 2018. završava srednju školu i polaže državnu maturu. Nakon polaganja državne mature odlazi u Njemačku raditi jednu godinu. Godine 2019. na osnovu mature iz 2018. upisuje preddiplomski studij elektrotehnike i informacijske tehnologije na Fakultetu elektrotehnike, računarstva i informacijskih tehnologije u Osijeku.